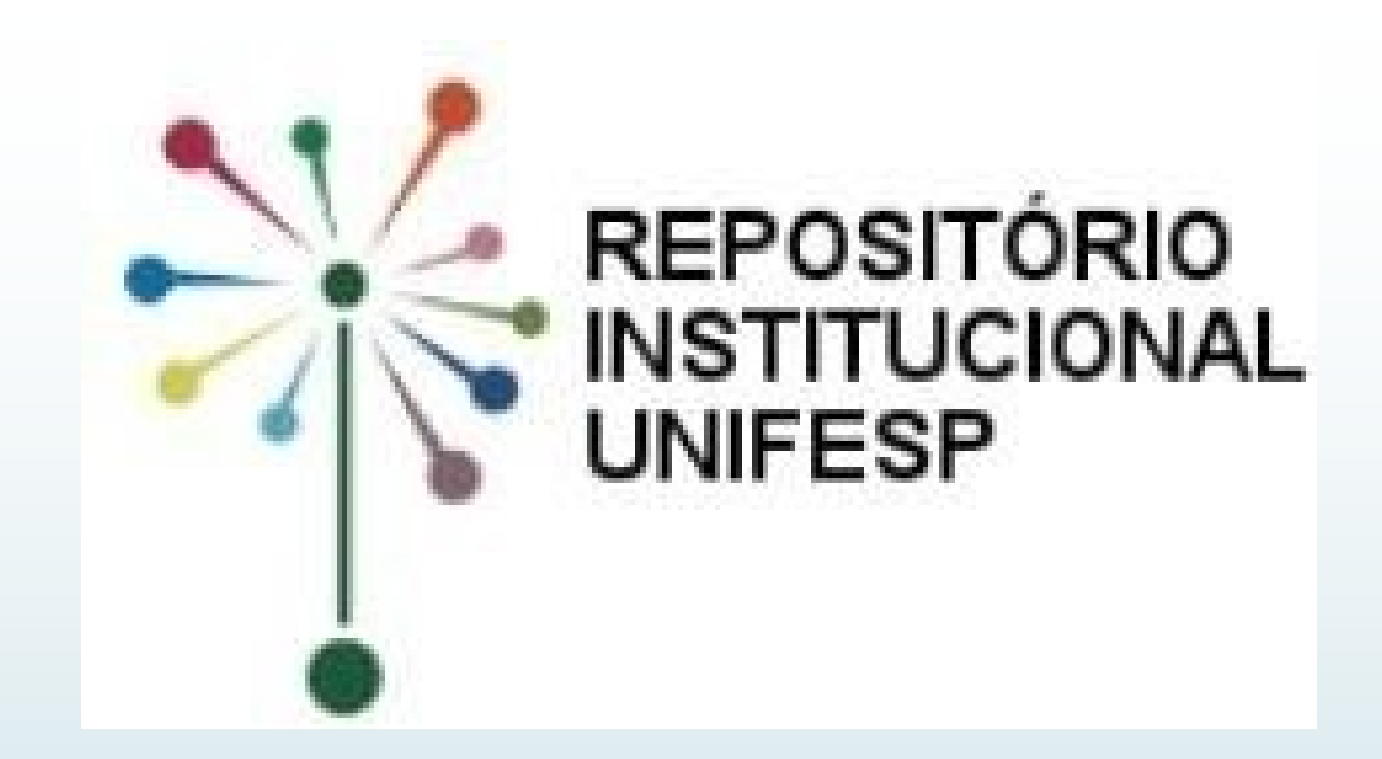

## **TUTORIAL PARAAUTO-ARQUIVAMENTO TCCs Graduação**

## **ATENÇÃO!**

Antes de realizar o depósito do seu TCC, certifique-se de que possui o **e-mail institucional.**

### **Para solicitar o seu e-mail institucional, clique [aqui](https://sua.unifesp.br/catalogo_ti/email/solicita).**

É através do e-mail institucional que você receberá todas as comunicações referentes ao seu depósito.

### **Acesse o Repositório Institucional UNIFESP**

1. Acesse [https://repositorio.unifesp.br.](https://repositorio.unifesp.br/) 2. Clique em **Entrar**.

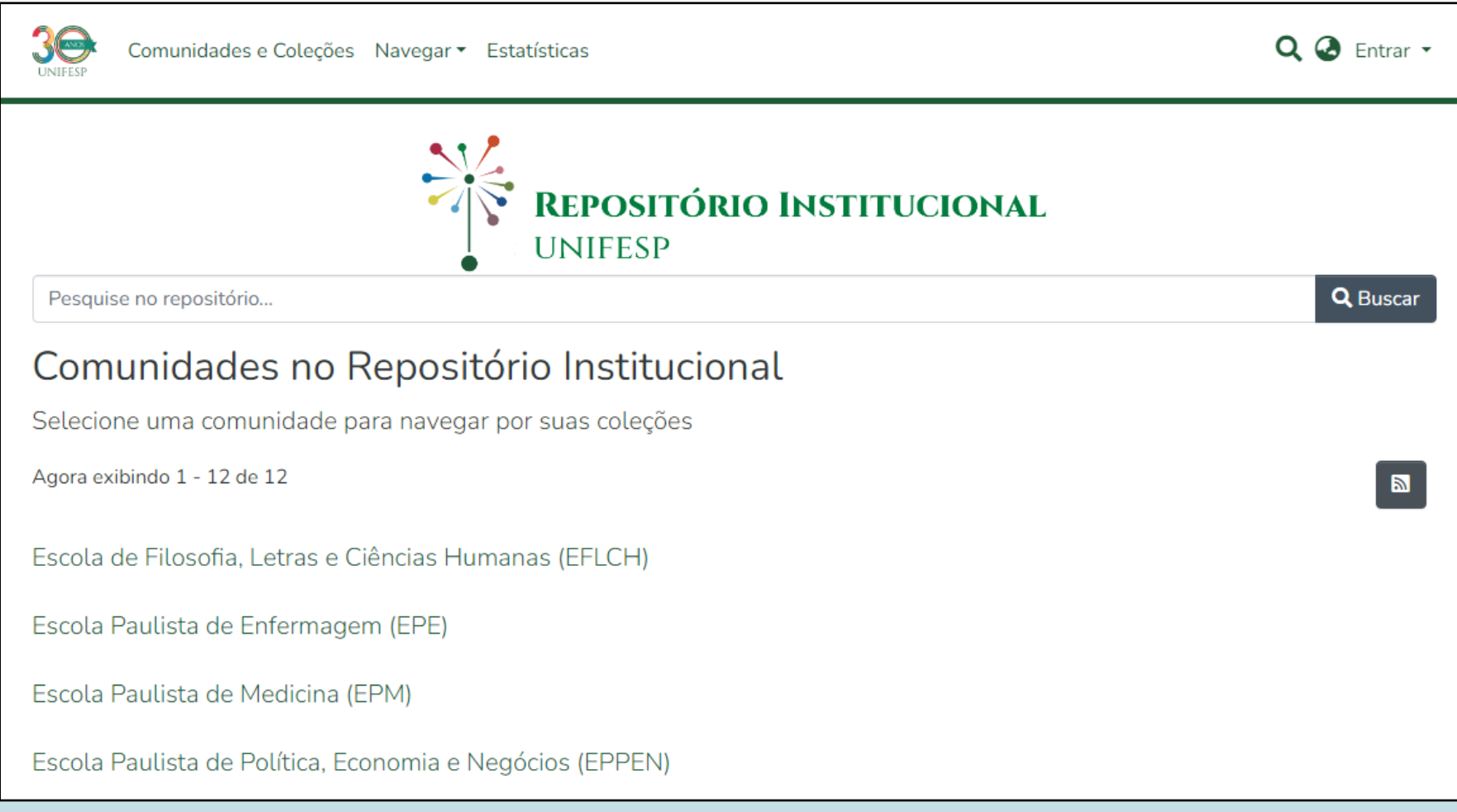

### 3. Insira seu **email institucional** (sem o @unifesp) e senha.

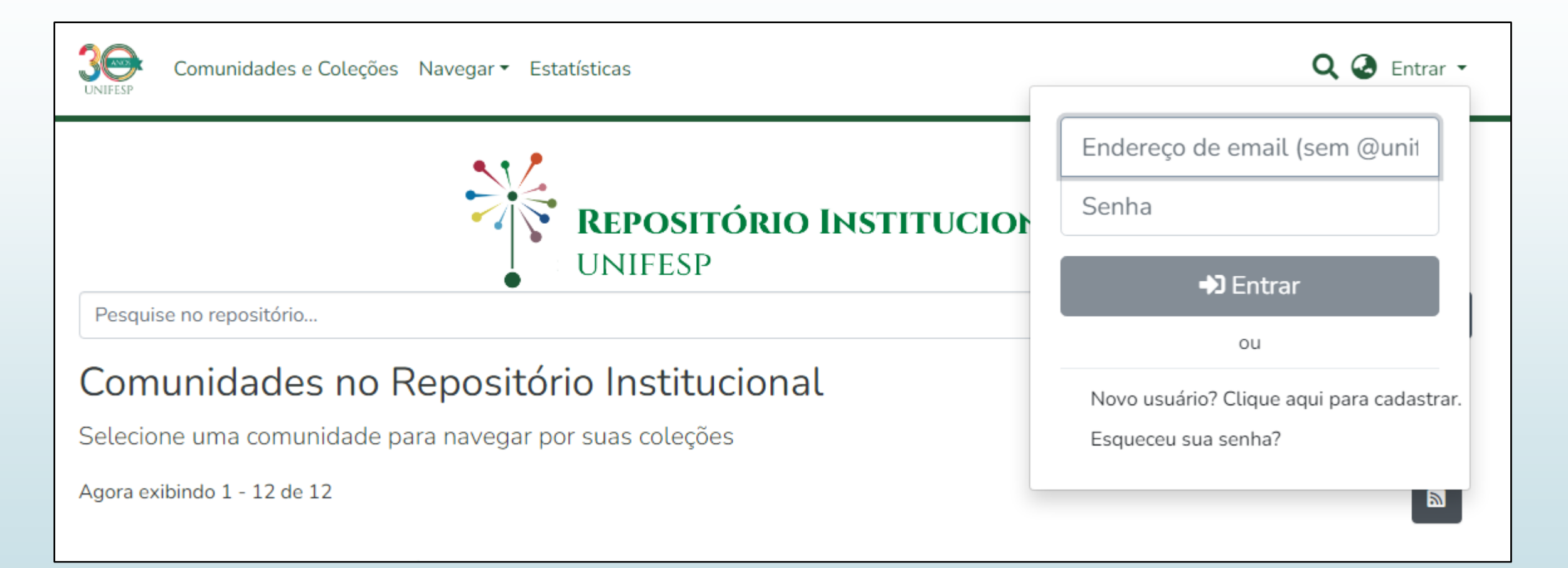

## **Escolha da Coleção**

#### 4. No menu lateral esquerdo, clique em + Novo e após em Item:

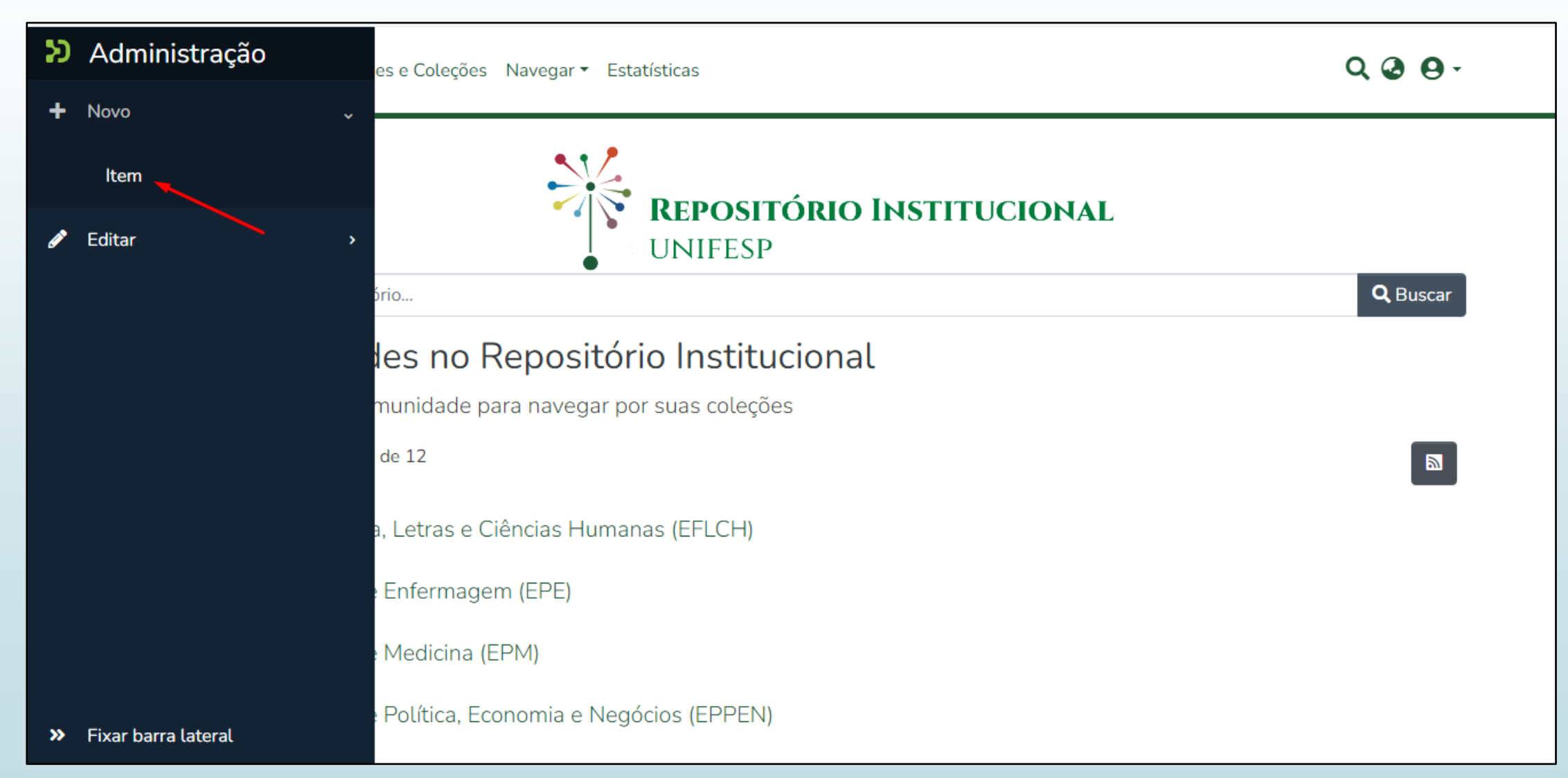

# **Escolha da Coleção**

### 5. Na caixa que se abrirá, digite o nome do curso de graduação. Exemplo:

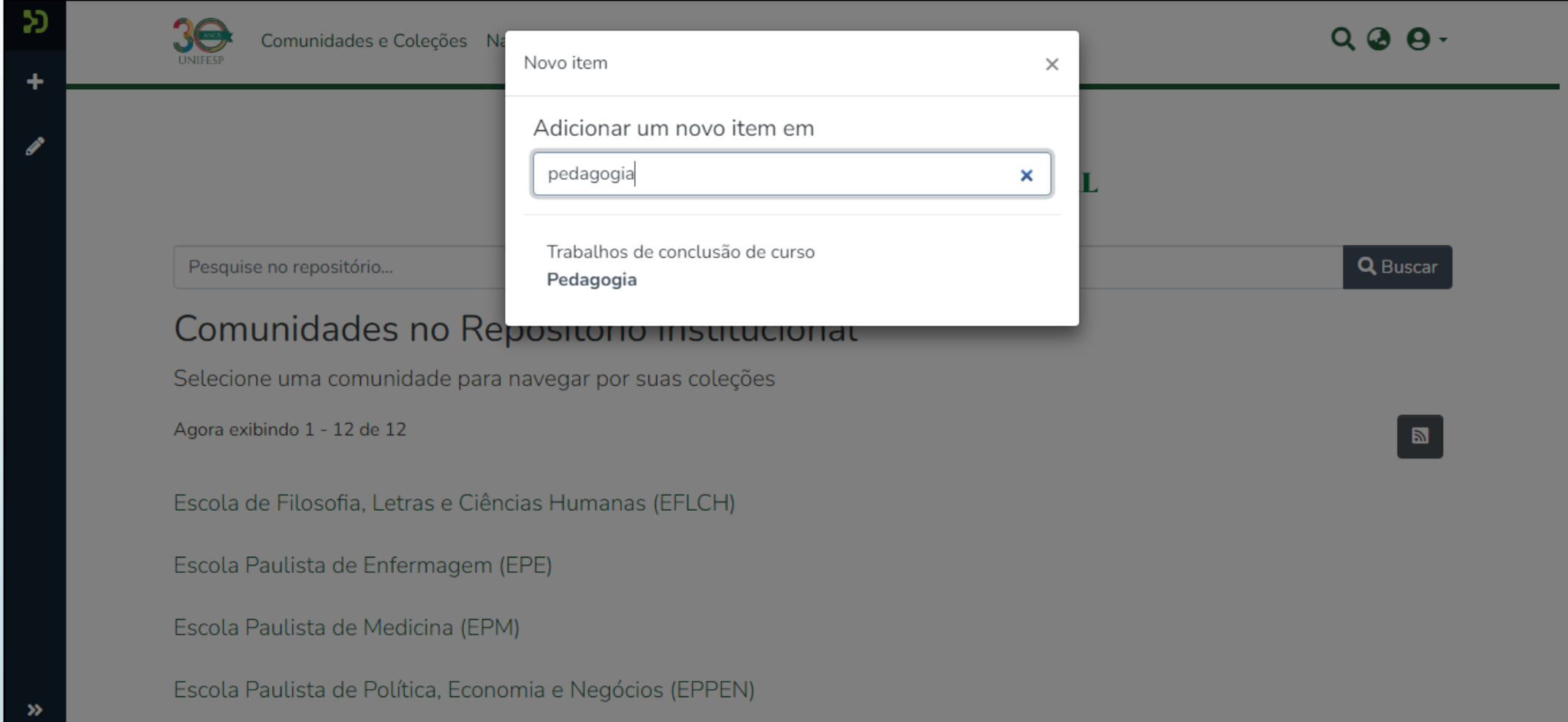

## **Escolha da Coleção**

### Certifique-se de que é o curso correto e clique na coleção. Exemplo:

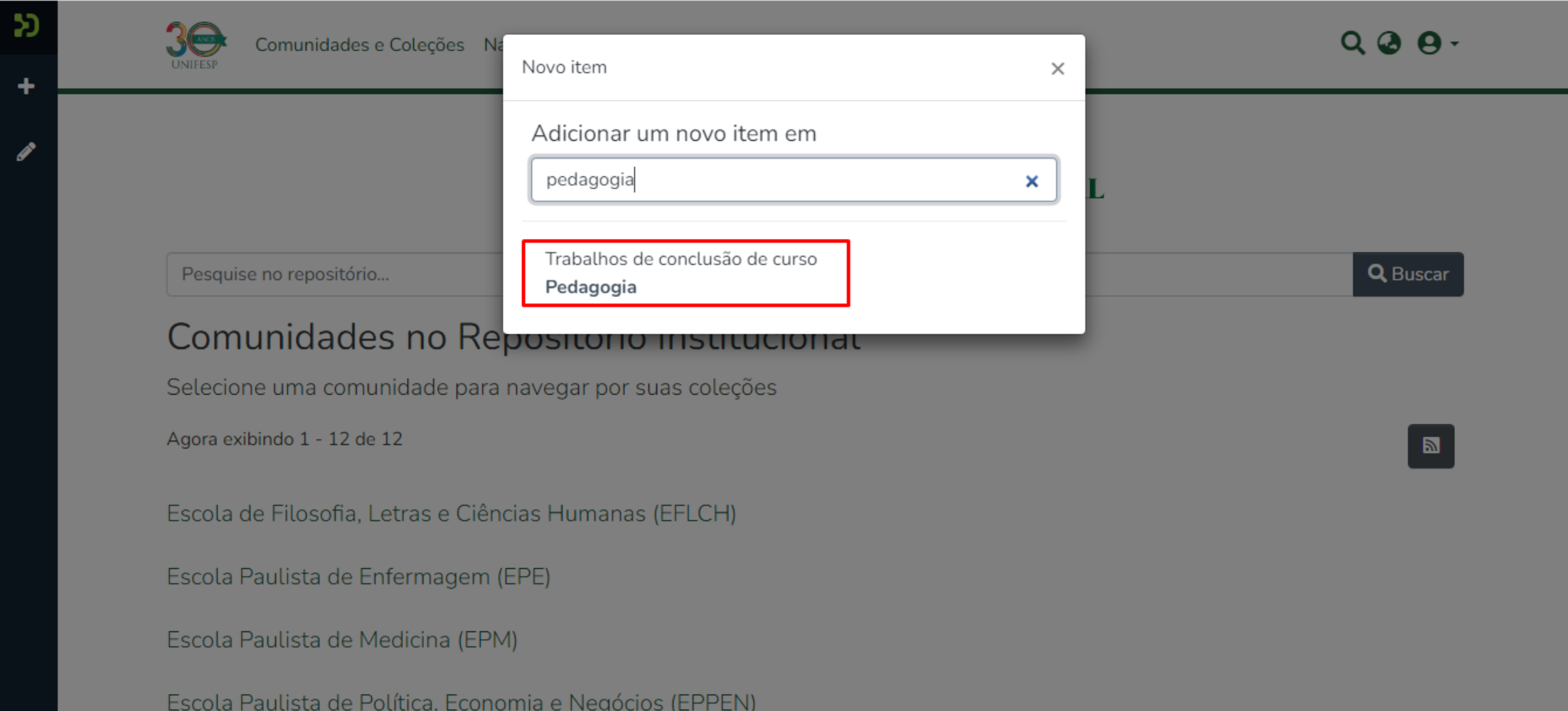

## **INÍCIO DA SUBMISSÃO**

6. Agora é possível fazer o upload do arquivo em qualquer momento da submissão.

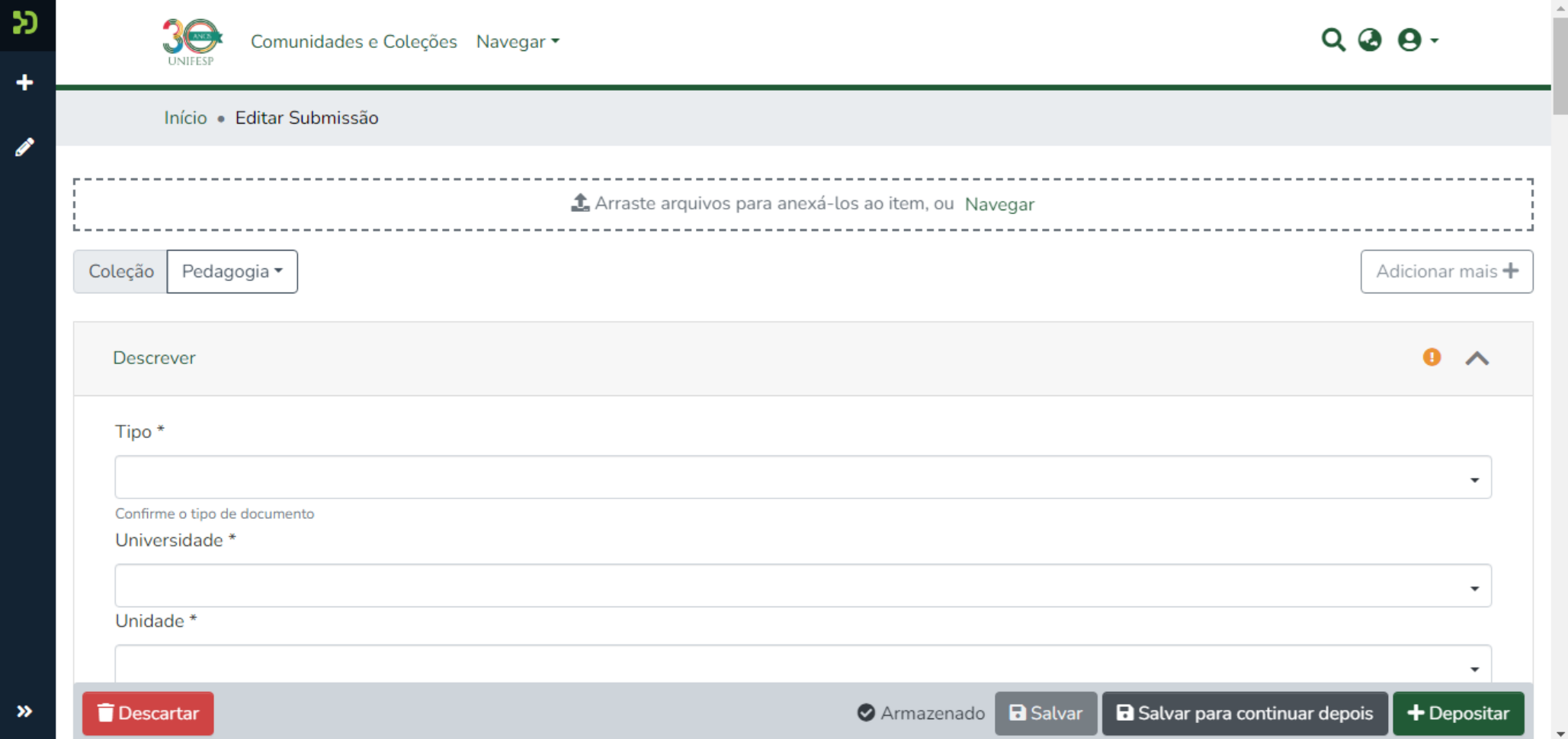

## **INÍCIO DA SUBMISSÃO**

Para fazer isso, abra a pasta onde está o arquivo e clique e "arraste" para a página de submissão:

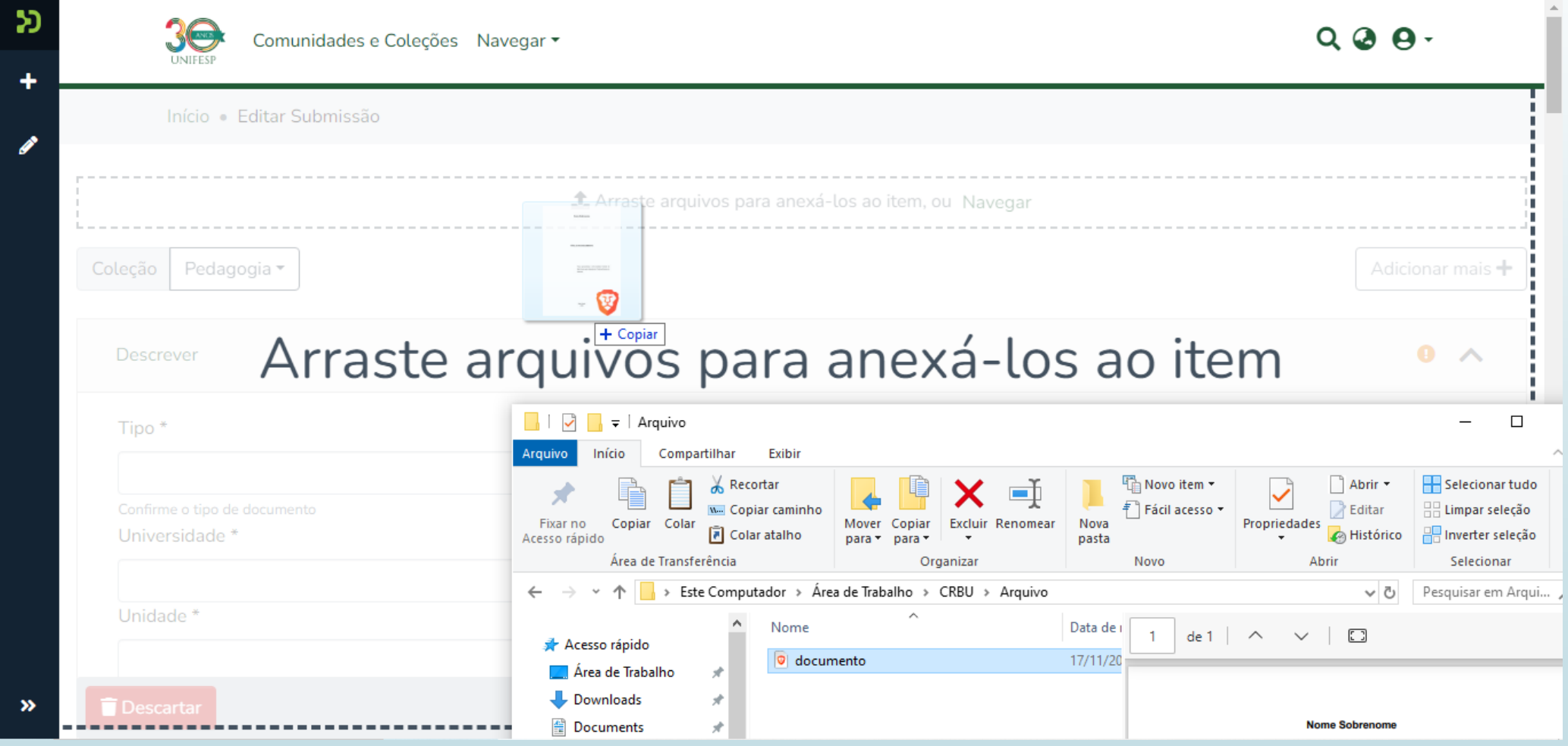

## **INÍCIO DA SUBMISSÃO**

### Você pode também clicar em Navegar e escolher o arquivo manualmente.

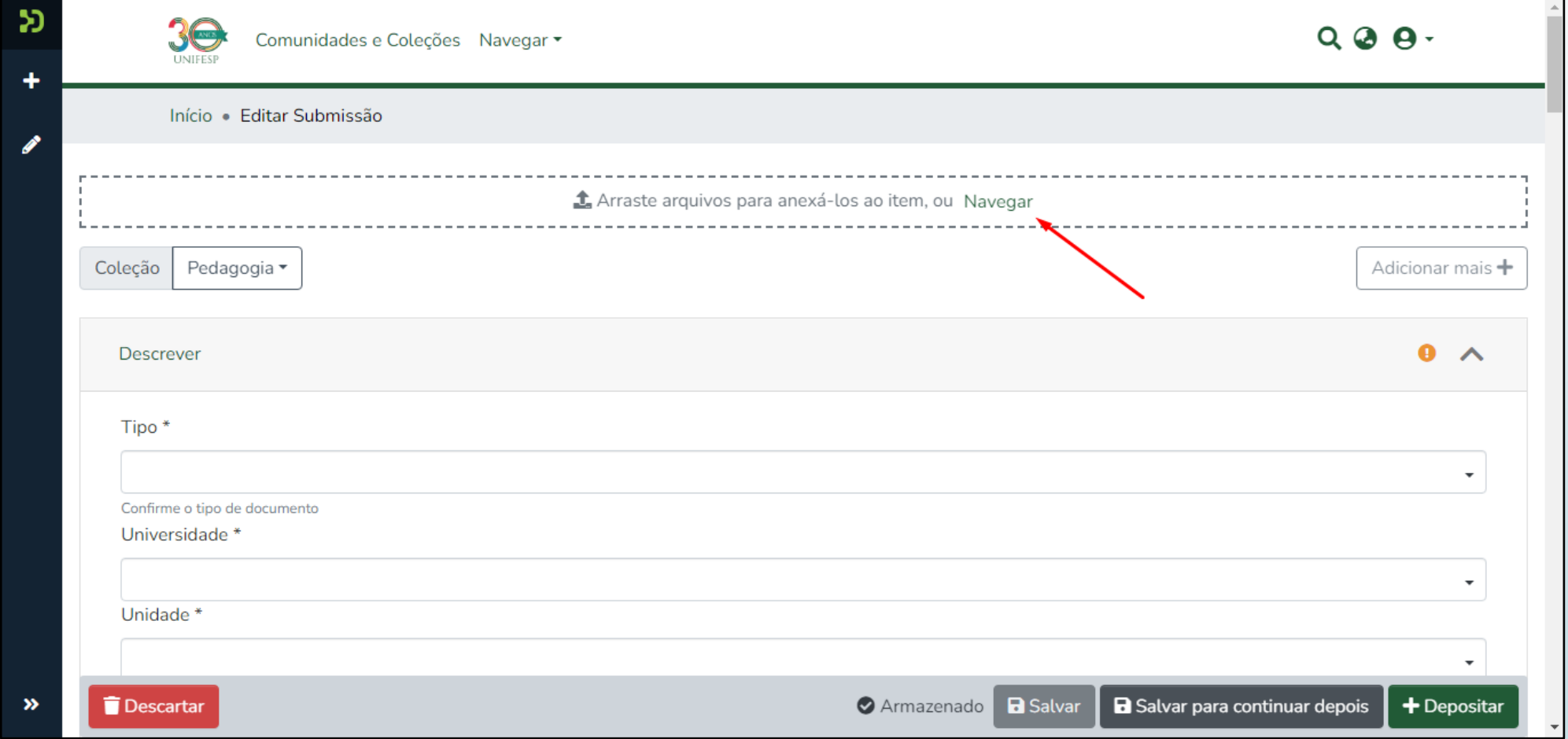

# **UPLOAD DO ARQUIVO**

7. Para enviar o arquivo contendo seu documento é necessário que (Art. 3º da [Portaria PROGRAD](https://bibliotecas.unifesp.br/images/documentos/PORTARIA_PROGRAD_03_2021.pdf) 3/2021):

- $\checkmark$  o trabalho esteja reunido em um único arquivo, inclusive os apêndices e anexos;
- $\checkmark$  esteja no formato PDF/A<sup>\*</sup>, com no máximo 20mb;
- ✓ possuir os elementos de identificação da produção: pré-textuais (capa, folha de rosto, ficha catalográfica, resumo), texto e pós textual (referência bibliográficas, anexo e apêndices) ou estar de acordo com outras normas estabelecidas pelo curso de graduação.

\*Tutorial – Como salvar documentos em PDF/A: <https://repositorio.unifesp.br/handle/11600/58786>

8. Feito isso, certifique-se de que está depositando seu trabalho na coleção correta e selecione os campos correspondentes ao Tipo de documento, Universidade, Unidade e Curso de graduação:

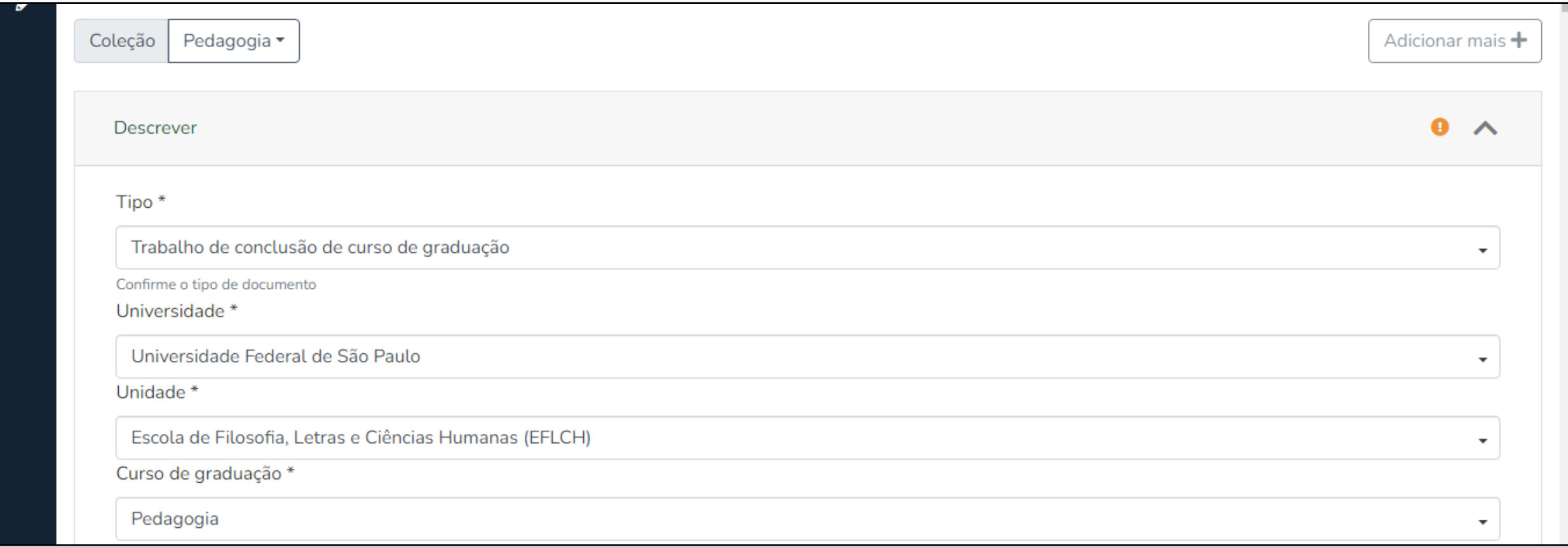

#### 8. Preencha o formulário com os dados sobre o TCC de acordo com as informações solicitadas.

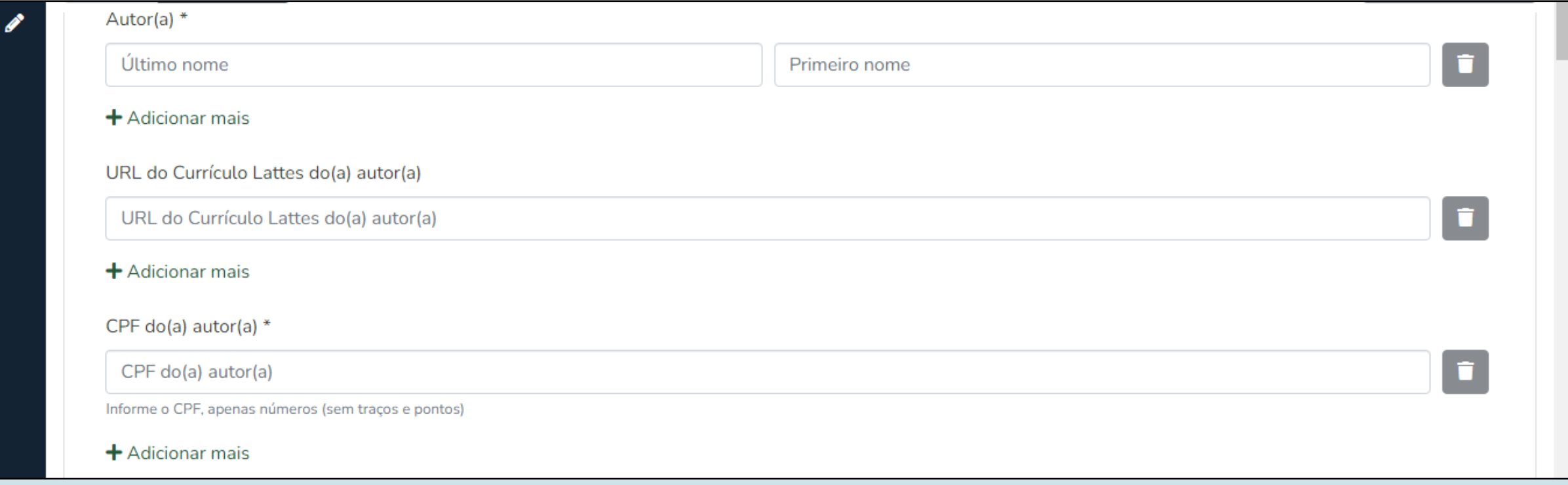

#### 8. Preencha o formulário com os dados sobre o TCC de acordo com as informações solicitadas.

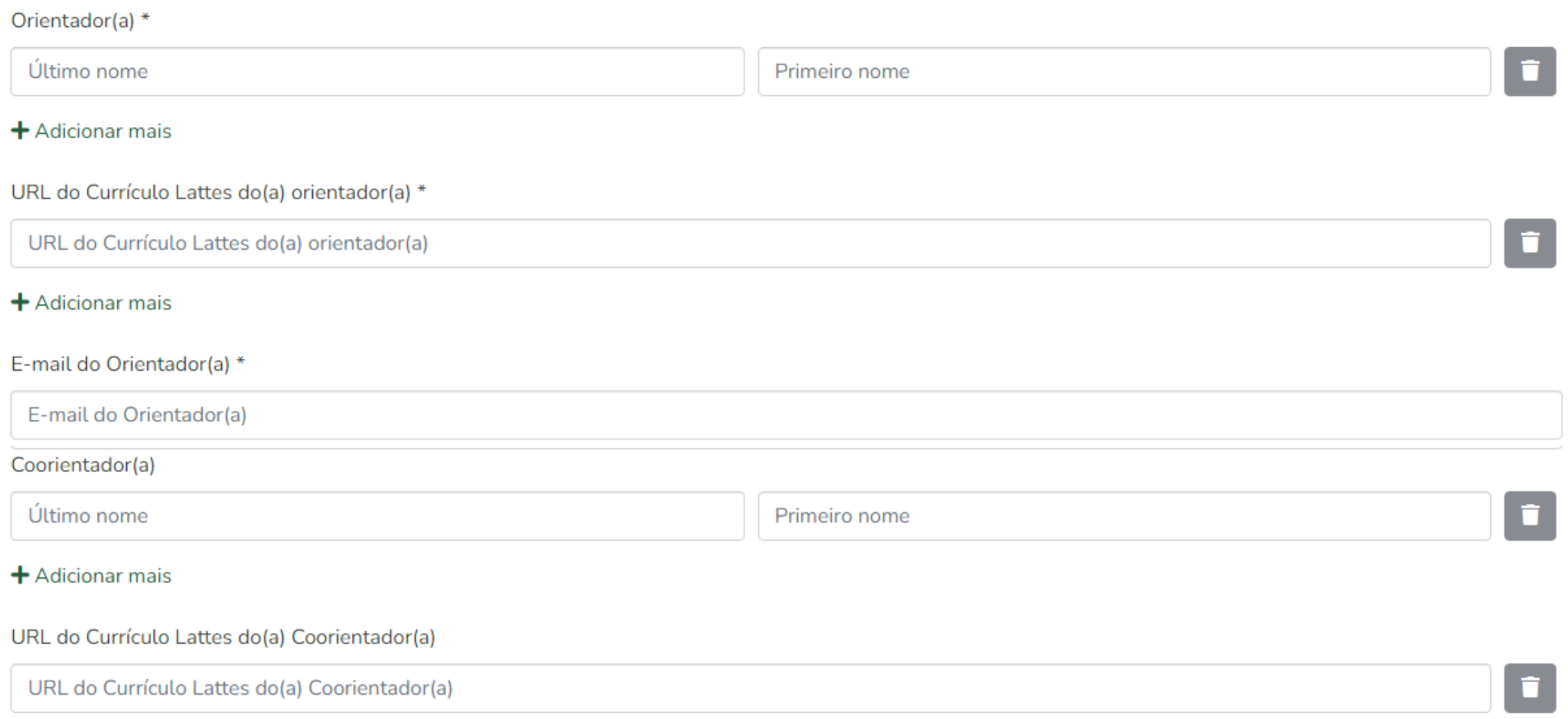

✓ Utilize letras maiúsculas apenas em siglas e no início de nomes próprios e frases. Exemplo:

SILVA, José Luiz → **Errado!** Silva, José Luiz → **Correto!**

- $\checkmark$  Incluir a palavra [UNIFESP] após o primeiro nome do(a) autor(a), orientador(a) e coorientador(a) (se houver).
- ✓ Não abrevie nenhum nome nem sobrenome.

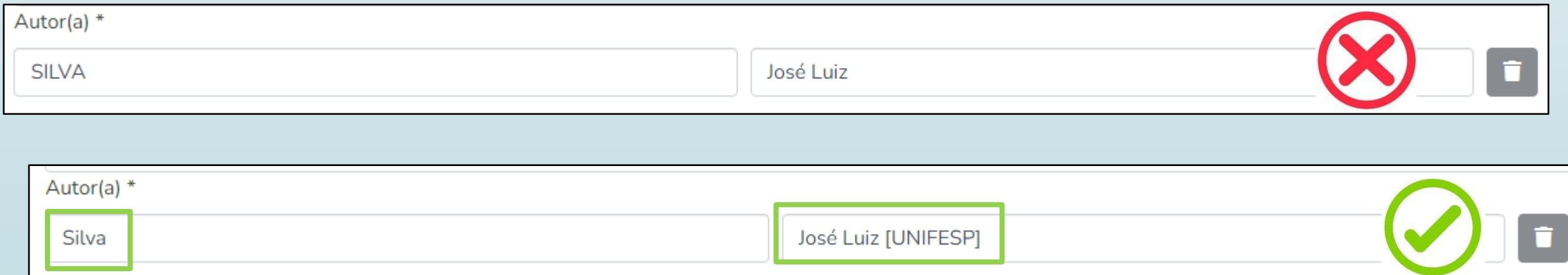

- $\checkmark$  A URL do Currículo Lattes do(a) autor(a), do(a) orientador(a) e do(a) coorientador(a) (se houver) devem ser inseridos.
- $\checkmark$  Para localizar o Currículo Lattes, pesquise em <http://buscatextual.cnpq.br/buscatextual/busca.do>
- $\checkmark$  Selecione o nome, clique em Abrir currículo e copie e cole o endereço disponível em **Endereço para acessar este CV**.

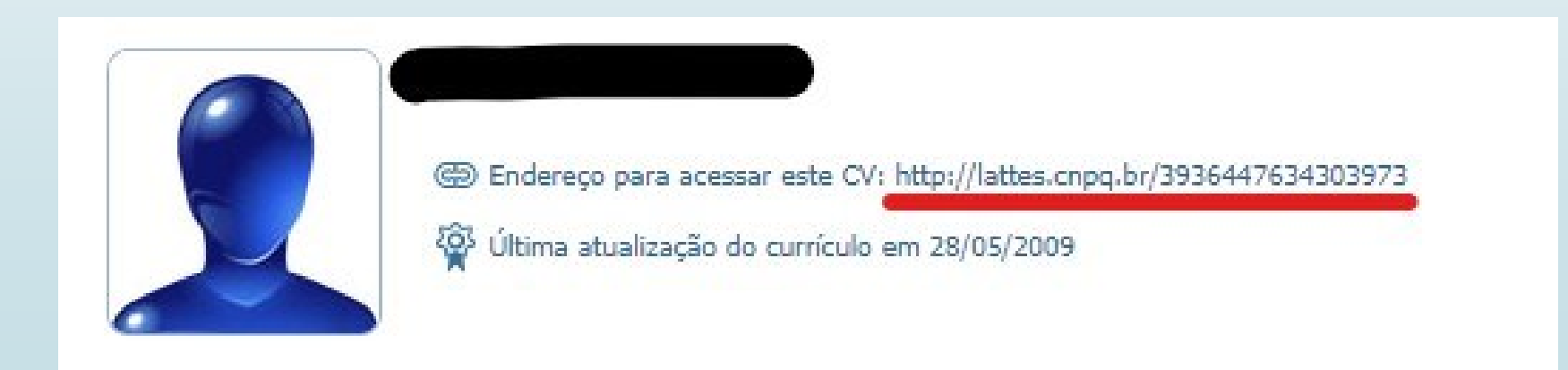

✓ Informe seu CPF, sem traços e pontos. Exemplo: 12345678910

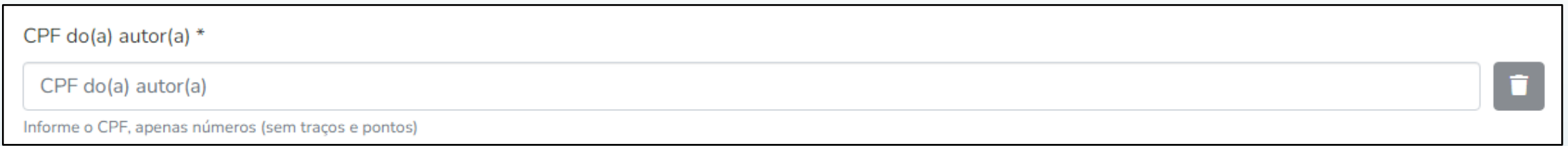

#### $\checkmark$  Informe o email do(a) orientador(a).

E-mail do Orientador(a) \*

E-mail do Orientador(a)

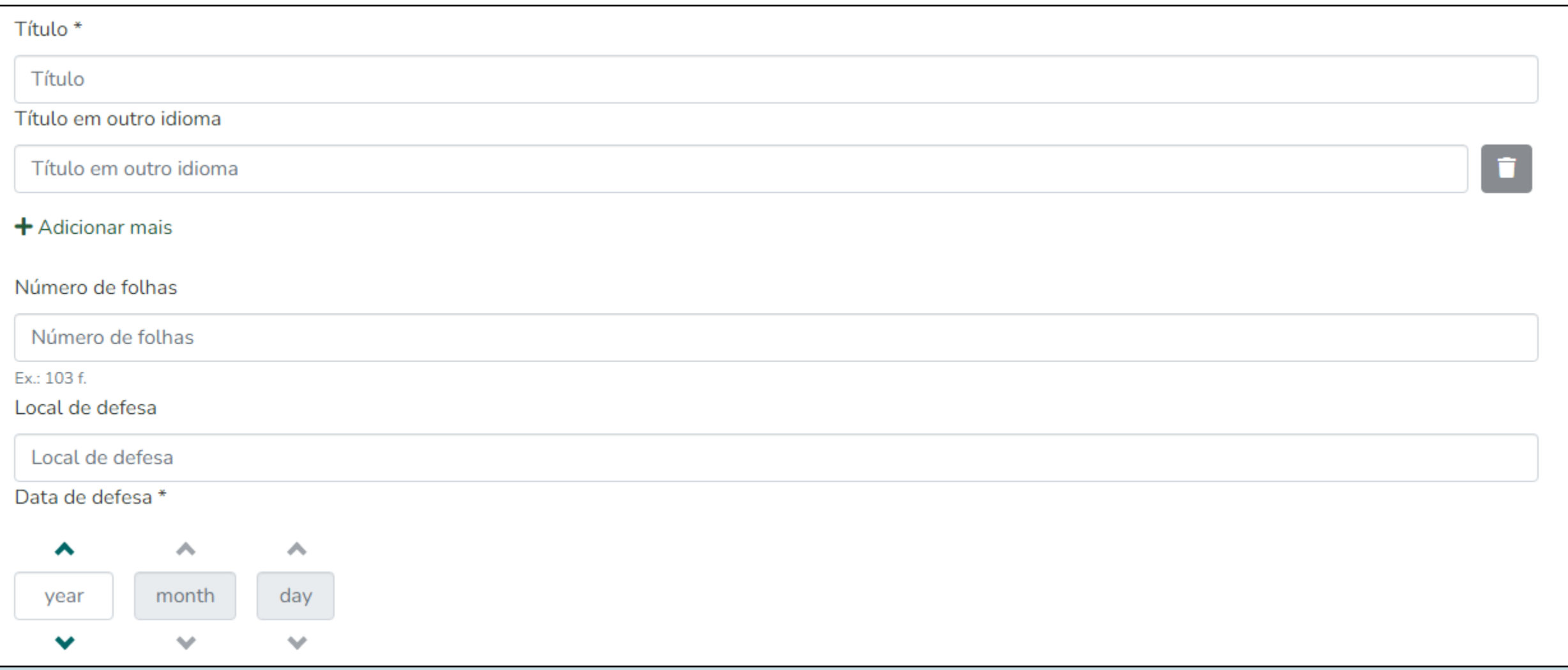

✓ Inserir o título do documento com a primeira letra em maiúscula e as demais em minúsculas. Exemplo:

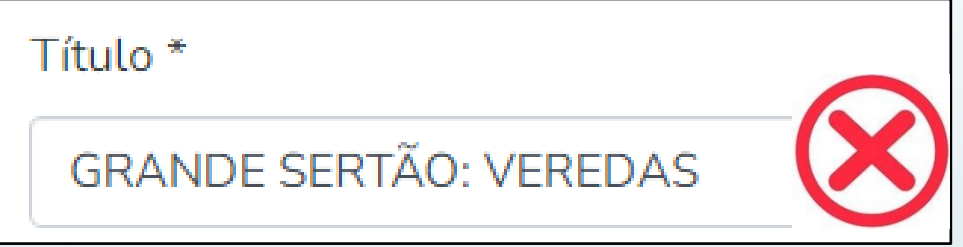

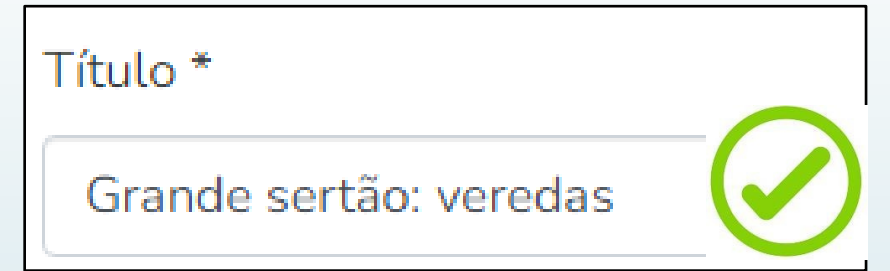

- $\checkmark$  Se houver o mesmo título traduzido para outro idioma, incluir em Título em outro idioma.
- $\checkmark$  O número de folhas deve ser inserido como o exemplo: 134 f.
- ✓ Caso não saiba a data exata de defesa, preencher pelo menos o ano.

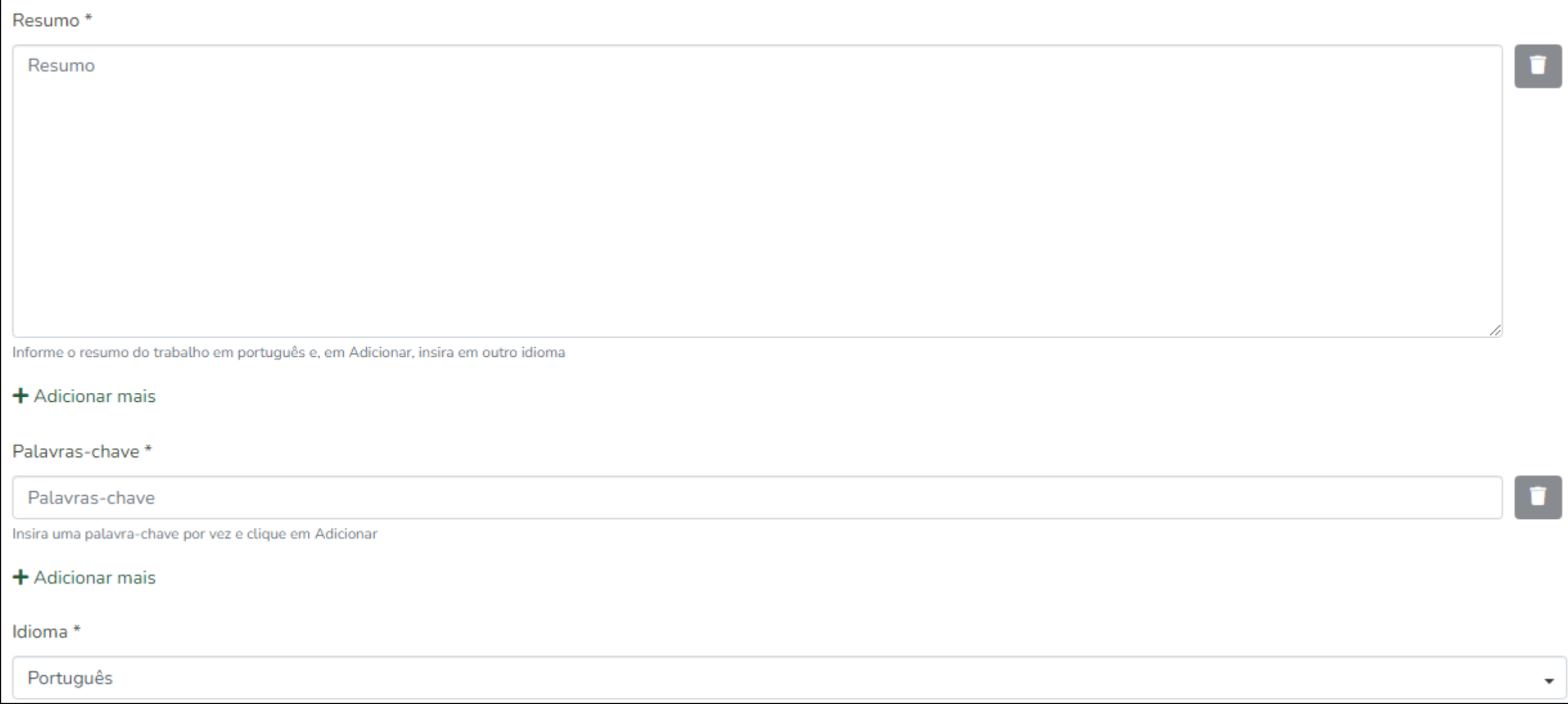

- ✓ Clicar no botão Add para inserir o resumo em outro idioma, caso tenha.
- ✓ Selecione o idioma principal do documento.
- ✓ Palavras-chave devem ser inseridas uma de cada vez.

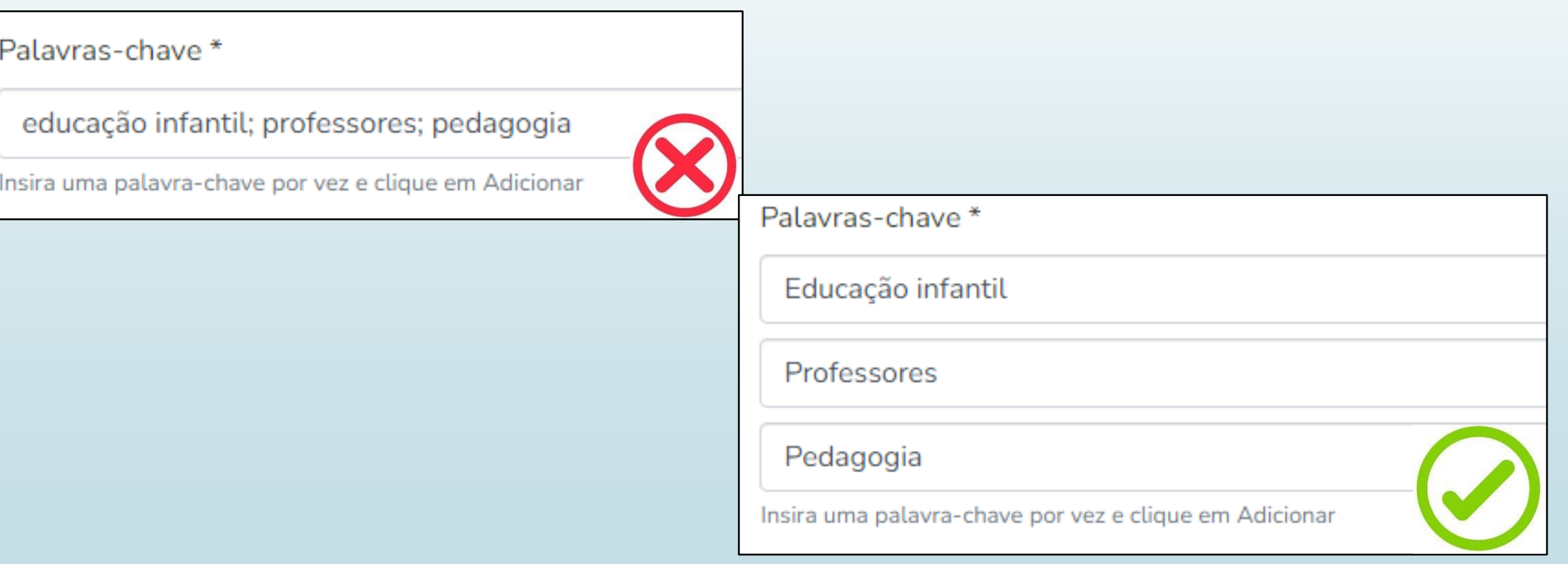

✓ Se necessário, você pode trocar a ordem das palavras-chave, clicando em  $\blacksquare$  e movimentando para a ordem de preferência

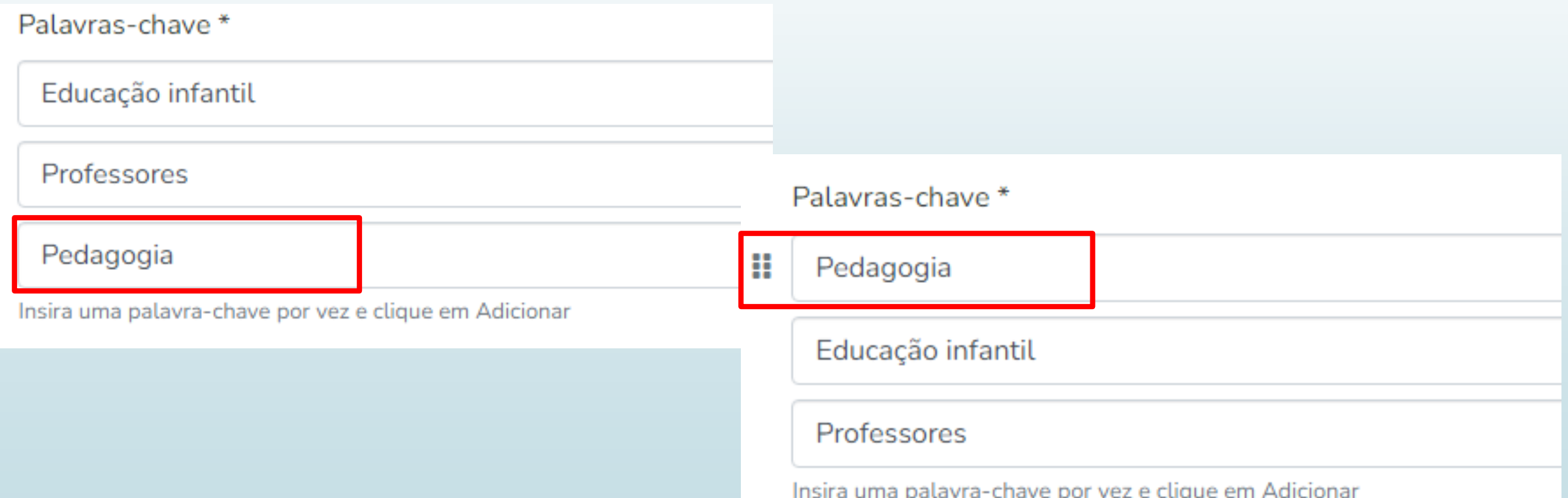

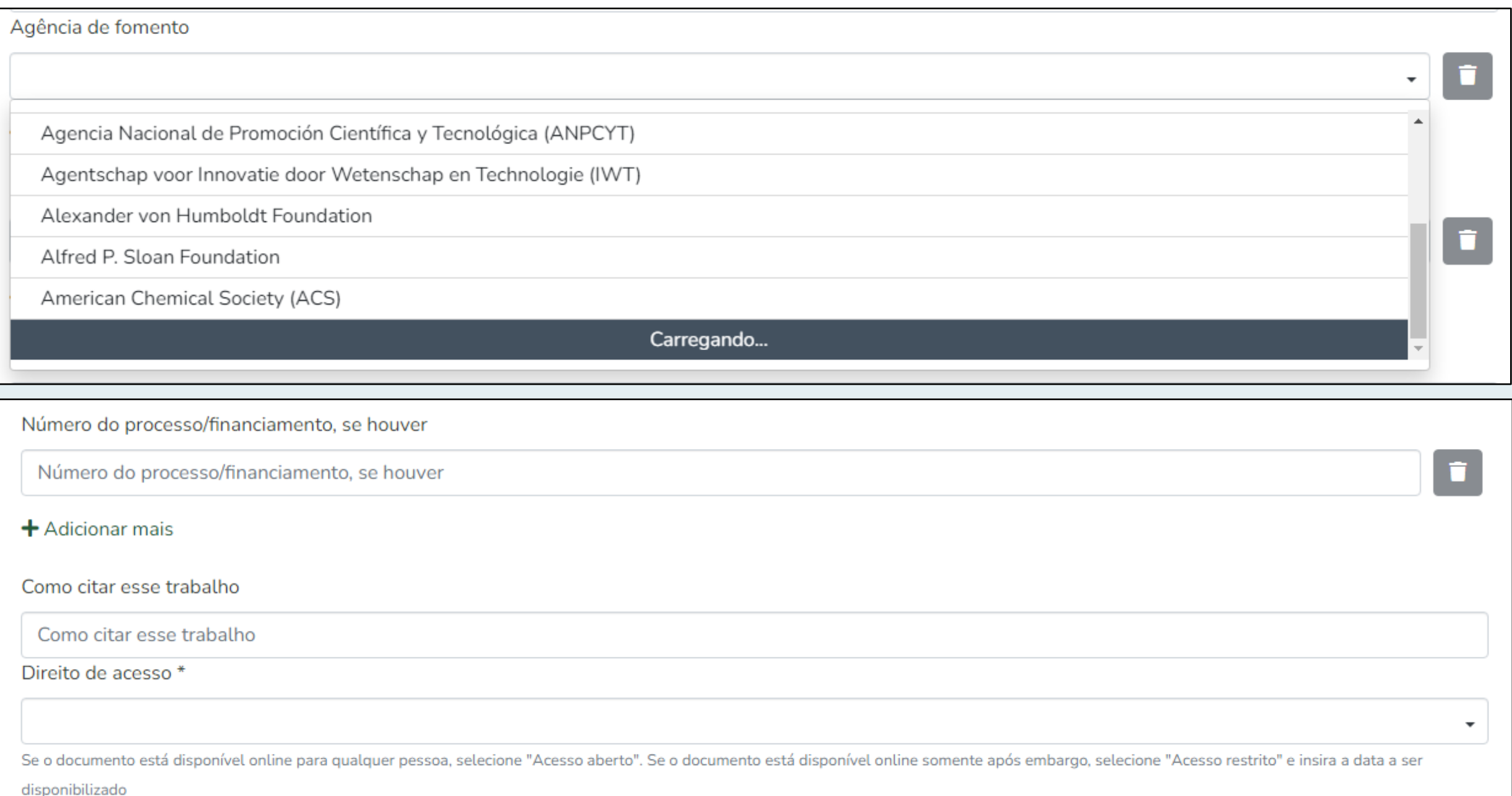

Sobre financiamento público:

- ✓ Para localizar a agência de fomento, baixe a barra de rolagem e aguarde o carregamento das opções.
- ✓ Se a agência de fomento não constar na lista, selecione a opção **Outra.**
- ✓ Para selecionar mais de uma agência de fomento, clique em

+ Adicionar mais

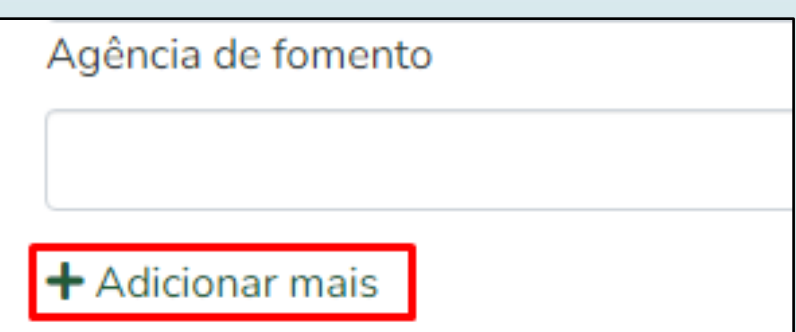

✓ Preencha o Número do processo/financiamento apenas se houver um.

- ✓ Se for inserida, a referência bibliográfica deve estar de acordo com as normas da ABNT 6023.
- ✓ Selecione se o documento será disponibilizado em Acesso Aberto ou Acesso Restrito.
- ✓ Em caso de Acesso Restrito, a data de embargo poderá ser definida na etapa Enviar arquivos.

## **Enviar arquivos**

9. Se não tiver enviado o arquivo anteriormente, você poderá enviar o arquivo no formato PDF/A nesta etapa.

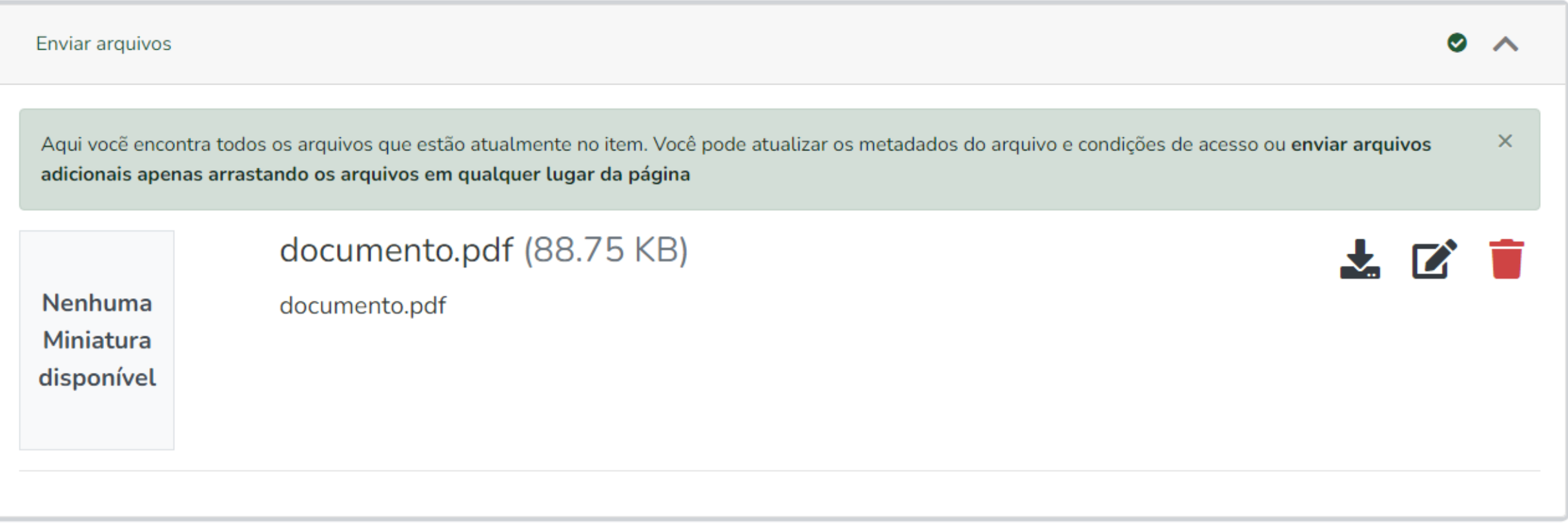

## **Enviar arquivos**

Para baixar o arquivo, clique no ícone

Caso queira deletar o arquivo, clique em **.** Será aberta uma caixa para confirmar a remoção.

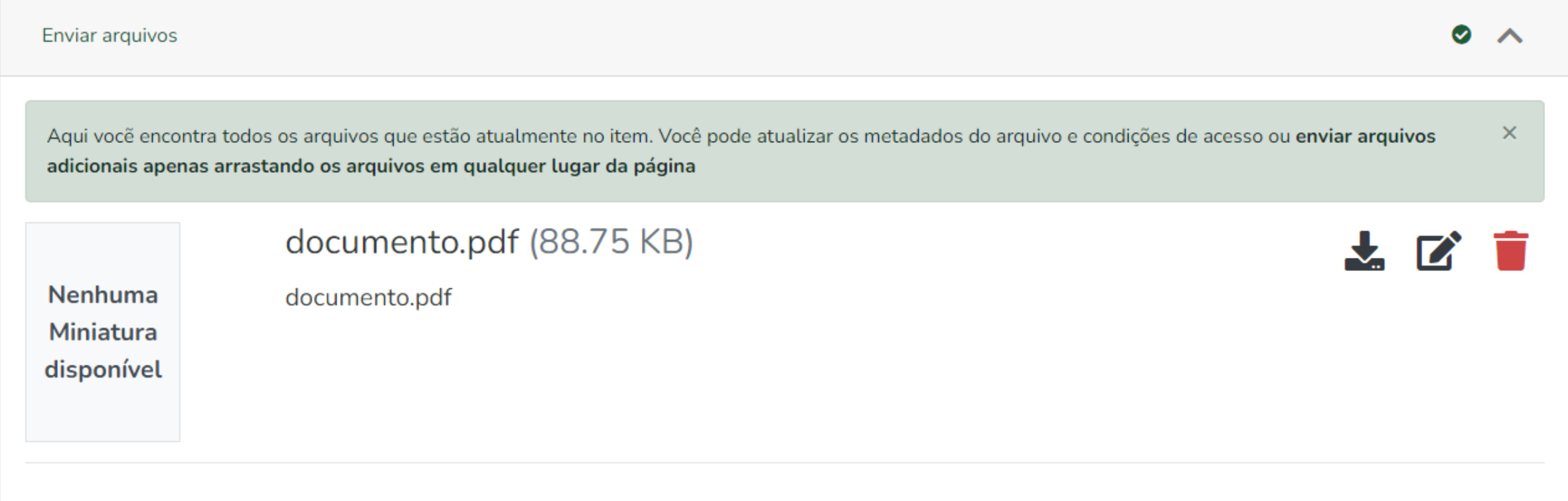

## **Enviar arquivos**

### 9. Para configurar a data de embargo (se for o caso), clique no segundo ícone  $\vec{a}$ , em Editar bitstream.

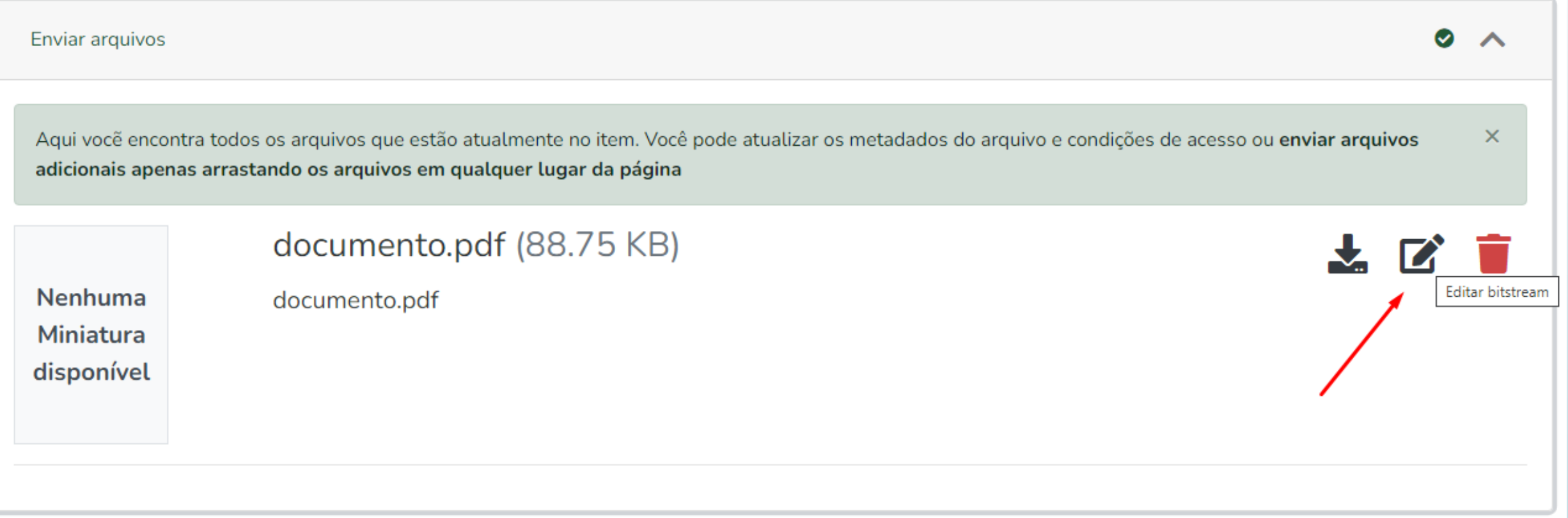

## Em Editar bitstream, você pode adicionar uma descrição sobre o

arquivo inserido.

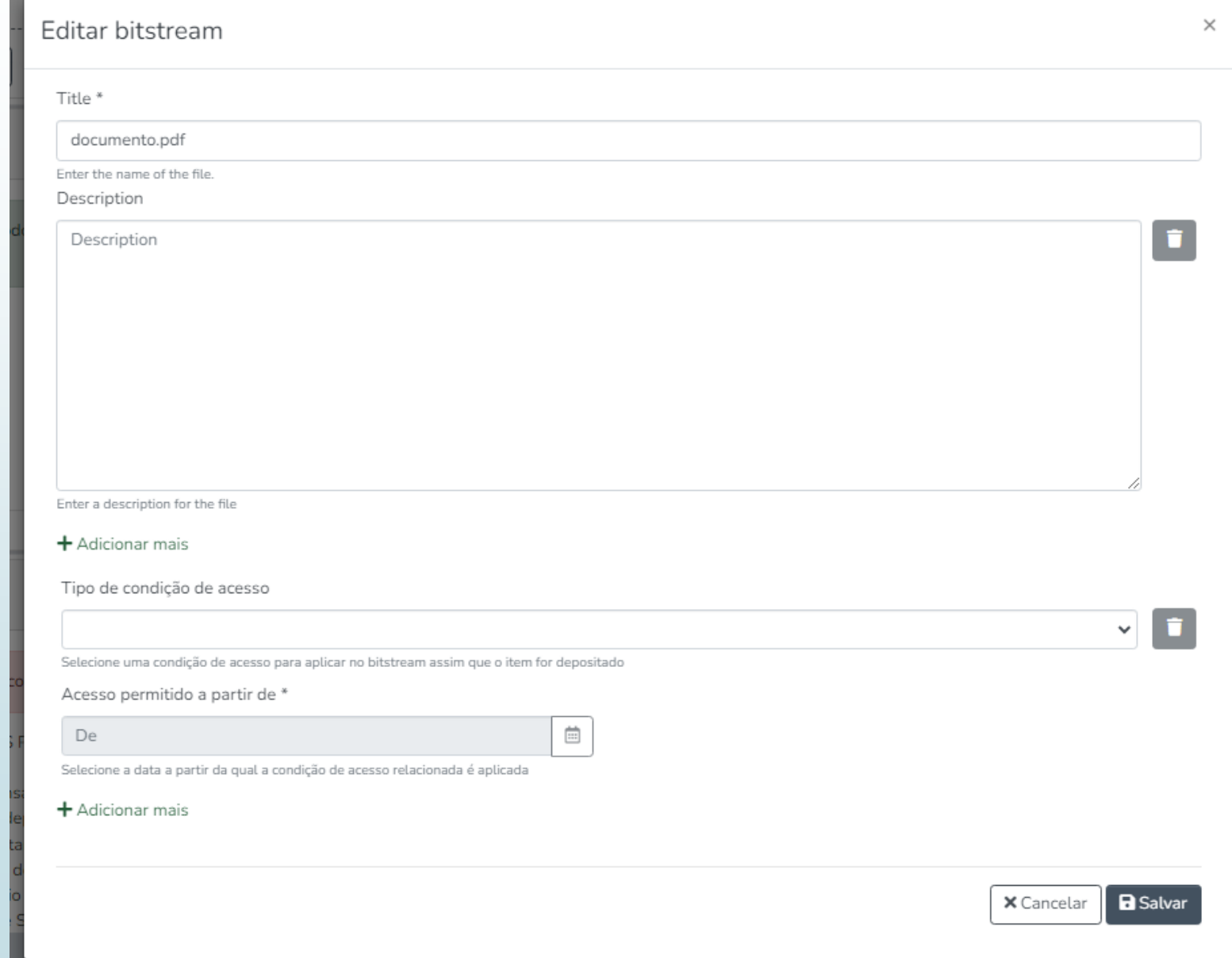

### Em Tipo de condição de acesso, selecione a opção Embargo. Você poderá configurar a data de embargo no campo Acesso permitido a partir de.

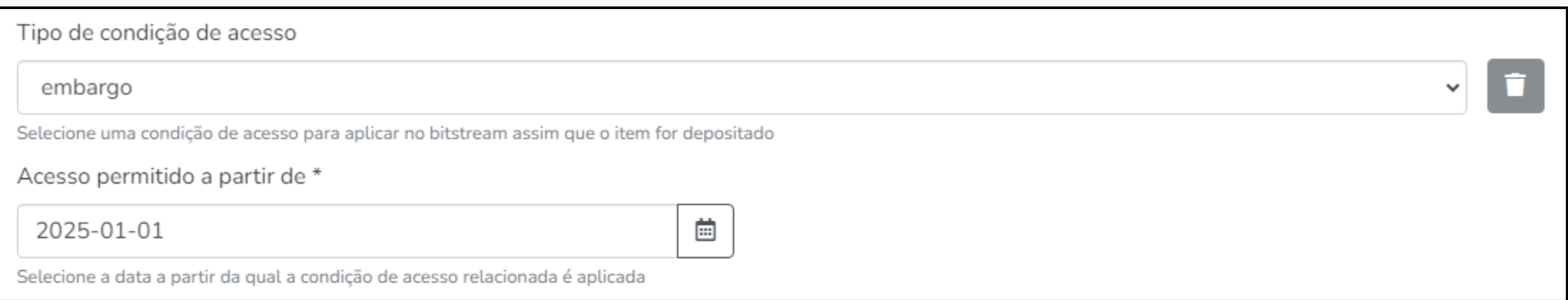

- $\checkmark$  Lembrando que é necessário ter o aval do(a) orientador(a) para restringir o acesso ao documento.
	- ✓ O autor pode configurar embargo por até 1 ano, limitado ao período máximo de 3 anos com a devida justificativa que será avaliada pela Biblioteca [\(Portaria PROGRAD](https://bibliotecas.unifesp.br/images/documentos/PORTARIA_PROGRAD_03_2021.pdf) 3/2021).

### Após a configuração da data de embargo, a mensagem *Embargo until* ano-mês-ano aparecerá abaixo do arquivo.

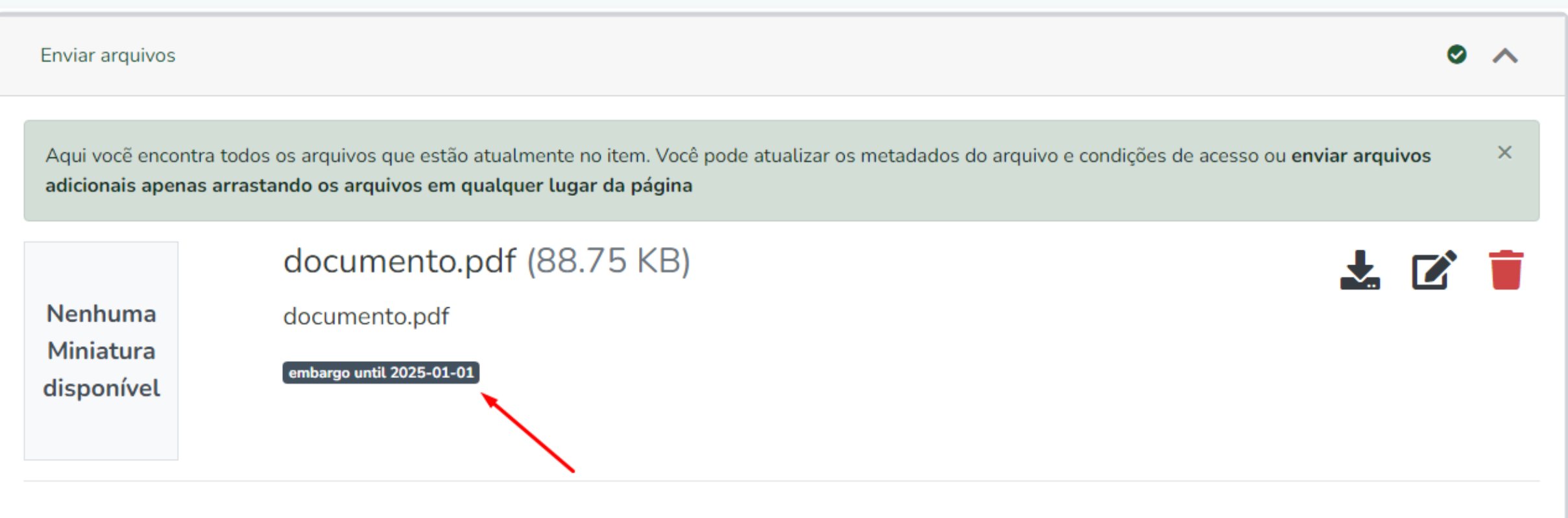

### **LICENÇA**

TERMOS E CONDICÕES PARA O LICENCIAMENTO DO AROUIVAMENTO, REPRODUCÃO E DIVULGAÇÃO PÚBLICA DE CONTEÚDO NO REPOSITÓRIO INSTITUCIONAL UNIFESP

1. Eu, (EPerson), responsável pelo trabalho e/ou usuário-depositante no Repositório Institucional UNIFESP, asseguro no presente ato que sou titular dos direitos autorais patrimoniais e/ou direitos conexos referentes à tota Obra ora depositada em formato digital, bem como de seus componentes menores, em se tratando de obra coletiva, conforme o preceituado pela Lei 9.610/98 e/ou Lei 9.609/98. Não sendo este o caso, asseguro ter obtido diretame dos devidos titulares autorização prévia e expressa para o depósito e para a divulgação da Obra, abrangendo todos os direitos autorais e conexos afetados pela assinatura do presente termo de licenciamento, de modo a efetiv isentar a Universidade Federal de São Paulo (UNIFESP) e seus funcionários de qualquer responsabilidade pelo uso não-autorizado do material depositado, seja em vinculação ao Repositório Institucional UNIFESP, seja em vincul quaisquer servicos de busca e de distribuição de conteúdo que facam uso das interfaces e espaco de armazenamento providenciados pela Universidade Federal de São Paulo (UNIFESP) por meio de seus sistemas informatizados. 2. concordância com esta licença tem como consequência a transferência, a título não-exclusivo e não-oneroso, isenta do pagamento de royalties ou qualquer outra contraprestação, pecuniária ou não, à Universidade Federal de Sã (UNIFESP) dos direitos de armazenar digitalmente, de reproduzir e de distribuir nacional e internacionalmente a Obra, incluindo-se o seu resumo/abstract, por meios eletrônicos ao público em geral, em regime de acesso abert presente licença também abrange, nos mesmos termos estabelecidos no item 2, supra, qualquer direito de comunicação ao público cabível em relação à Obra ora depositada, incluindo-se os usos referentes à representação públic e/ou execução pública, bem como qualquer outra modalidade de comunicação ao público que exista ou venha a existir, nos termos do artigo 68 e sequintes da Lei 9.610/98, na extensão que for aplicável aos servicos prestados a público pela Universidade Federal de São Paulo (UNIFESP). 4. Esta licenca abrange, ainda, nos mesmos termos estabelecidos no item 2, supra, todos os direitos conexos de artistas intérpretes ou executantes, produtores fonog ou empresas de radiodifusão que eventualmente sejam aplicáveis em relação à obra depositada, em conformidade com o regime fixado no Título V da Lei 9.610/98. 5. Se a Obra depositada foi ou é objeto de financiamento por instituições de fomento à pesquisa ou qualquer outra semelhante, você ou o titular assegura que cumpriu todas as obrigações que lhe foram impostas pela instituição financiadora em razão do financiamento, e que não está contrariando qualquer disposição contratual referente à publicação do conteúdo ora submetido ao Repositório Institucional UNIFESP. 6. Autoriza a Universidade Federal de São Paulo a disponibilizar a obra no Repositório Inst UNIFESP de forma gratuita, de acordo com a licença pública Creative Commons: Atribuição-Sem Derivações-Sem Derivados 4.0 Internacional (CC BY-NC-ND), permitindo seu livre acesso, uso e compartilhamento, desde que citada a fonte. A obra continua protegida por Direitos Autorais e/ou por outras leis aplicáveis. Qualquer uso da obra, que não o autorizado sob esta licença ou pela legislação autoral, é proibido. 7. Atesta que a Obra submetida não qualquer informação confidencial sua ou de terceiros. 8. Atesta que o trabalho submetido é original e foi elaborado respeitando os princípios da moral e da ética e não violou qualquer direito de propriedade intelectual, so responder civil, criminal, ética e profissionalmente por meus atos; 9. Atesta que a versão do trabalho presente no arquivo submetido é a versão definitiva que inclui as alterações decorrentes da defesa, solicitadas pela ba alguma, ou solicitadas por parte de orientação docente responsável; 10. Concede à Universidade Federal de São Paulo (UNIFESP) o direito não exclusivo de realizar quaisquer alterações na mídia ou no formato do arquivo para propósitos de preservação digital, de acessibilidade e de melhor identificação do trabalho submetido, desde que não seja alterado seu conteúdo intelectual. Ao concluir as etapas do processo de submissão de arquivos no Repo Institucional UNIFESP, atesto que li e concordei integralmente com os termos acima delimitados, sem fazer qualquer reserva e novamente confirmando que cumpro os requisitos indicados nos itens mencionados anteriormente. Havendo qualquer discordância em relação a presente licença ou não se verificando o exigido nos itens anteriores, você deve interromper imediatamente o processo de submissão. A continuidade do processo equivale à concordân à assinatura deste documento, com todas as consequências nele previstas, sujeitando-se o signatário a sanções civis e criminais caso não seja titular dos direitos autorais patrimoniais e/ou conexos aplicáveis à Obra deposi este processo, ou caso não tenha obtido prévia e expressa autorização do titular para o depósito e todos os usos da Obra envolvidos. Se tiver qualquer dúvida quanto aos termos de licenciamento e quanto ao processo de submi entre em contato com a biblioteca do seu campus (consulte em: https://bibliotecas.unifesp.br/bibliotecas-da-rede). São Paulo,

### **LICENÇA**

### 10. Para concluir a submissão, é necessário ler e concordar com a **Licença.**

usos da Obra envolvidos. Se tiver qualqui campus (consulte em: https://bibliotecas.u

confirm the license above

#### 11. Clique em **Depositar** para concluir a Submissão ou **Salvar para continuar depois** para continuar a submissão posteriormente.

Você também pode clicar em **Descartar**, caso queira descartar essa submissão.

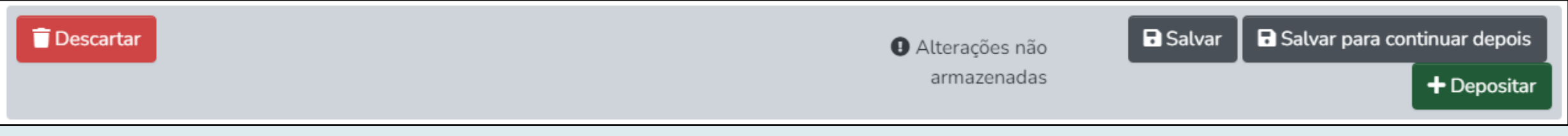

#### Importante:

Antes de concluir a submissão, faça uma revisão geral se os campos foram preenchidos corretamente, assim como arquivos submetidos.

### Após clicar em Depositar, a mensagem Submissão depositada com sucesso aparecerá no canto superior direito.

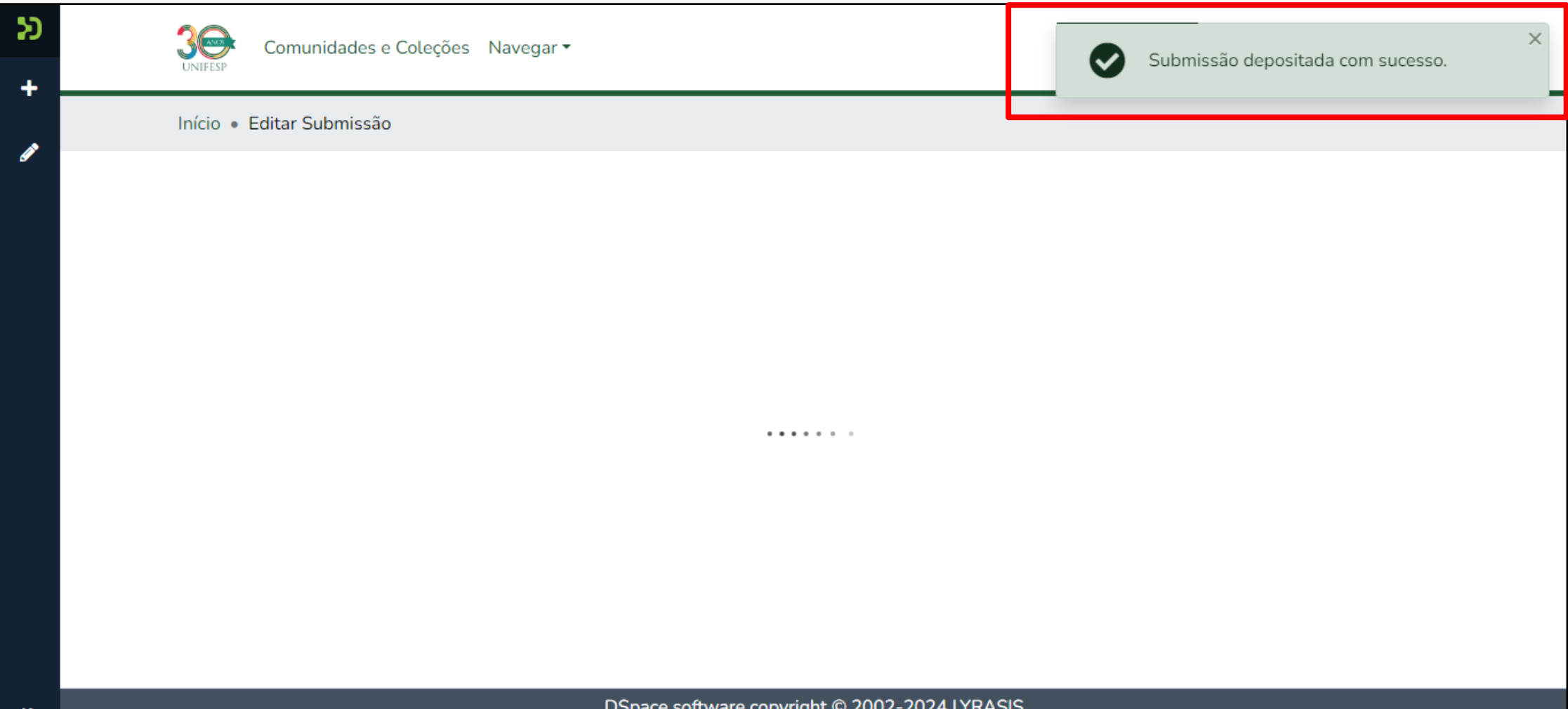

Configurações de Cookies | Política de Privacidade | Termos de Uso | Enviar uma Sugestão

### Após a conclusão da submissão, a página será direcionada para Suas submissões.

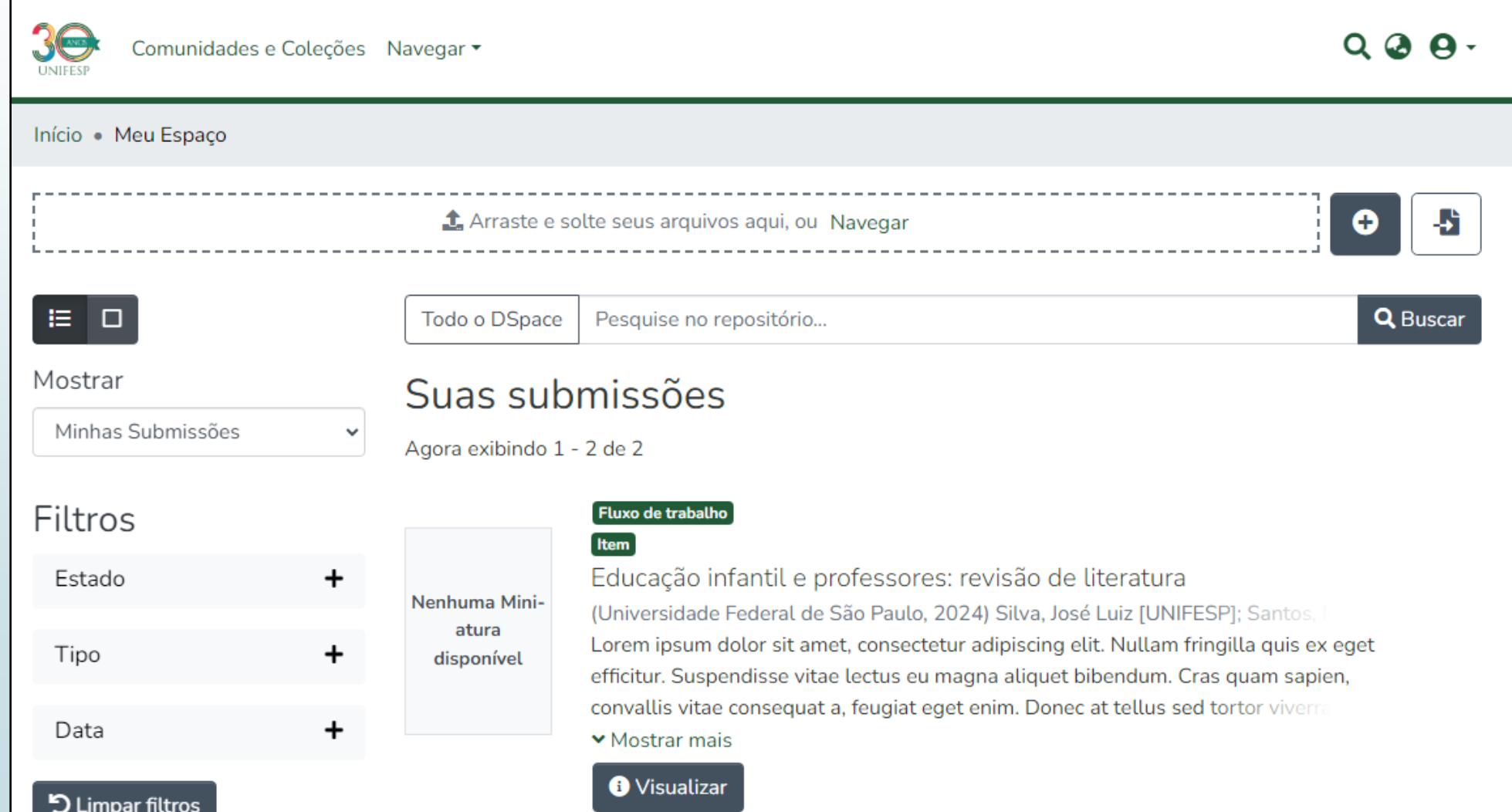

Note que a publicação do documento no Repositório Institucional **NÃO** é automática.

Deve-se aguardar a revisão e homologação pela Biblioteca do seu campus que aprovará ou não a publicação no Repositório.

#### Se a submissão for aprovada, você receberá o seguinte email:

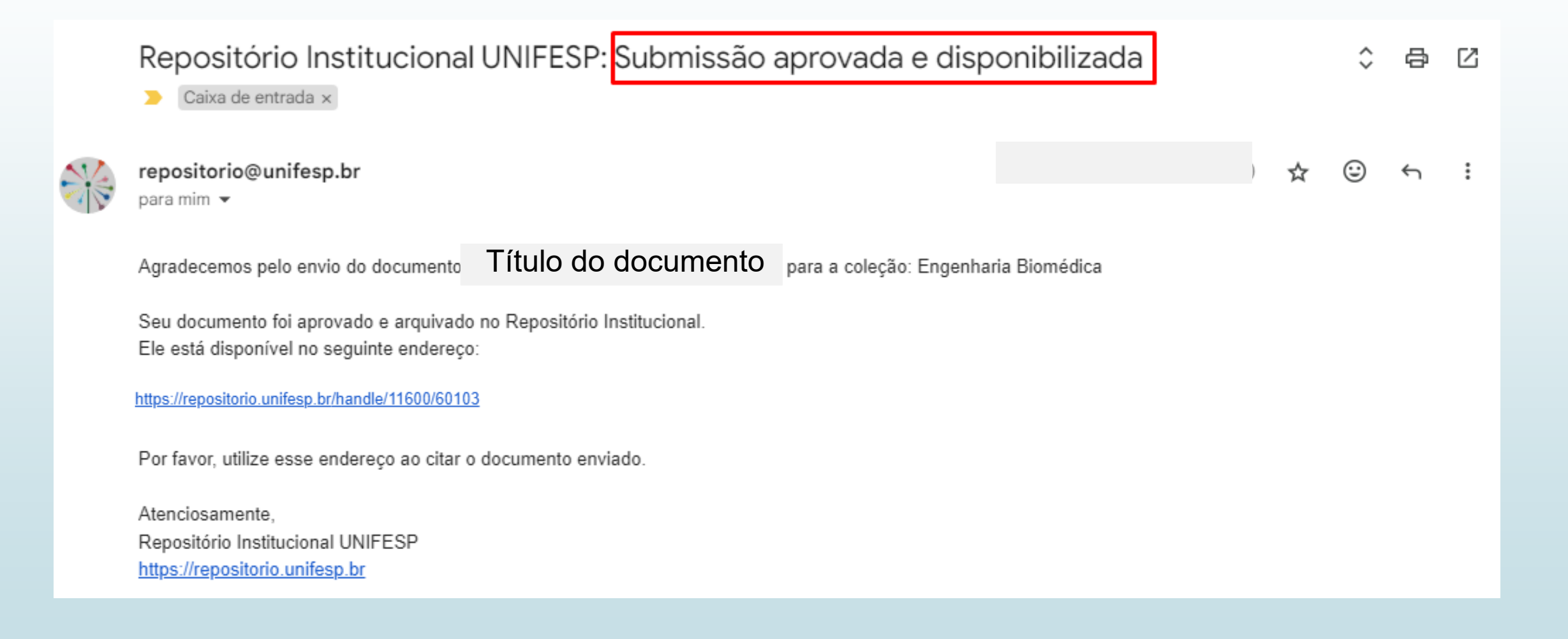

### Caso contrário, você receberá um email explicando os motivos para sua não aprovação:

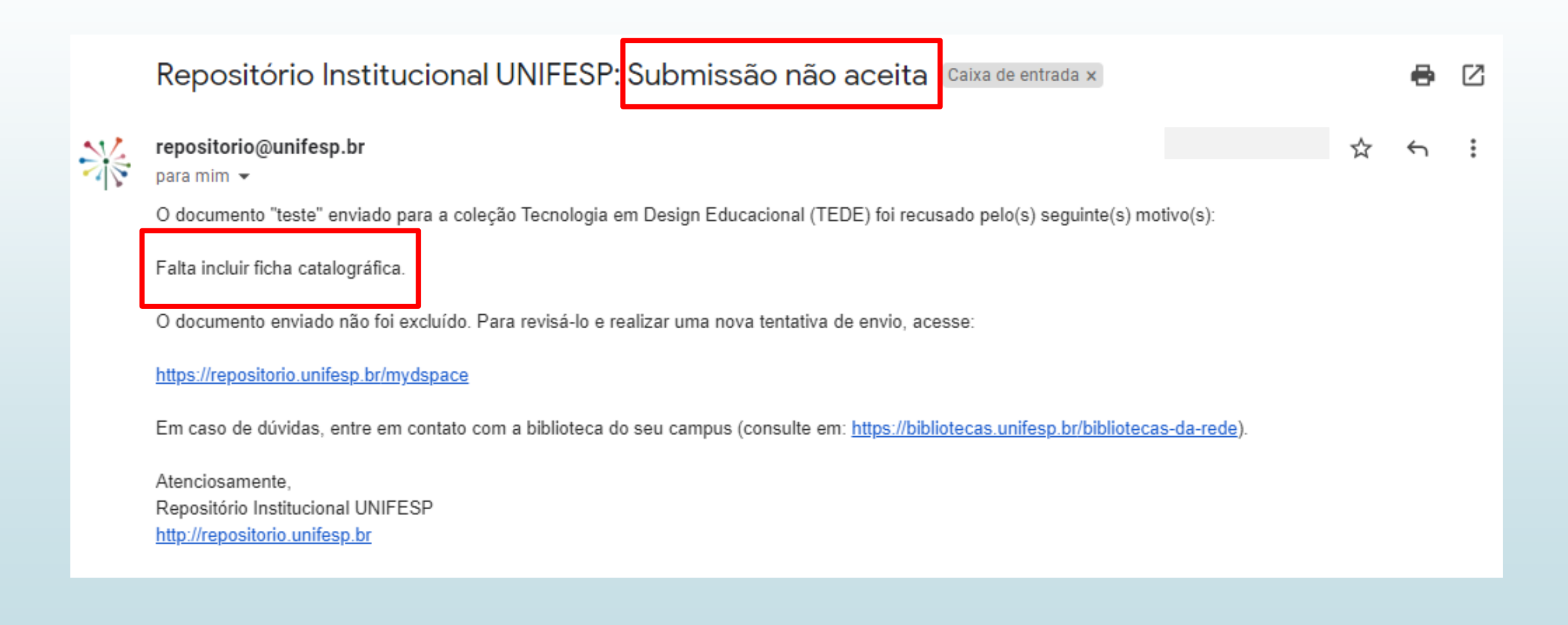

## Para fazer as adequações necessárias, faça login no Repositório, clique no ícone  $\Theta$  - e, após, em Meu Espaço.

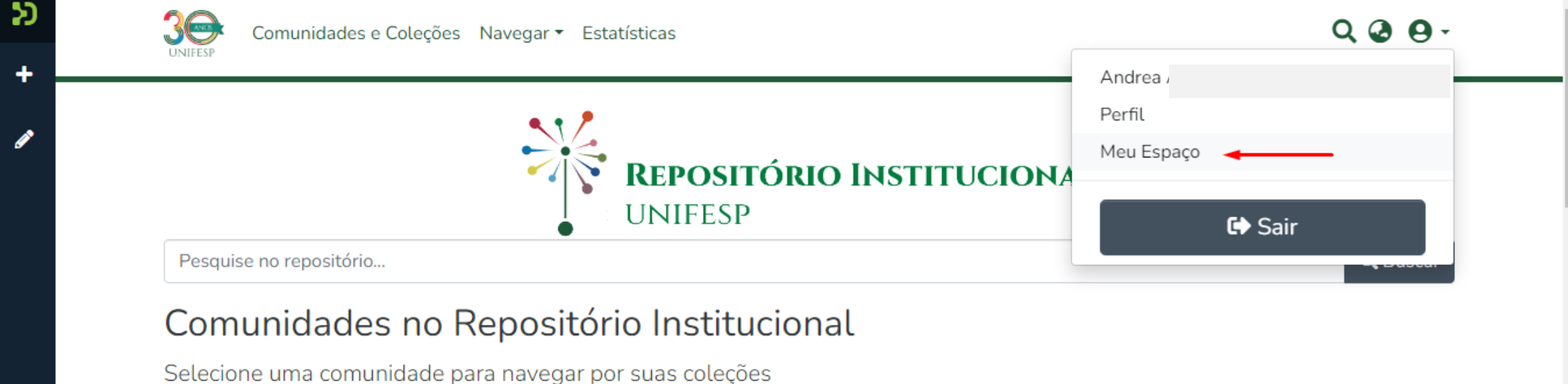

 $\blacksquare$ 

Agora exibindo 1 - 12 de 12

Escola de Filosofia, Letras e Ciências Humanas (EFLCH)

Escola Paulista de Enfermagem (EPE)

Escola Paulista de Medicina (EPM)

Escola Paulista de Política, Economia e Negócios (EPPEN)

## Em Suas Submissões, clique em Editar e você voltará ao formulário para preenchimento dos dados do documento.

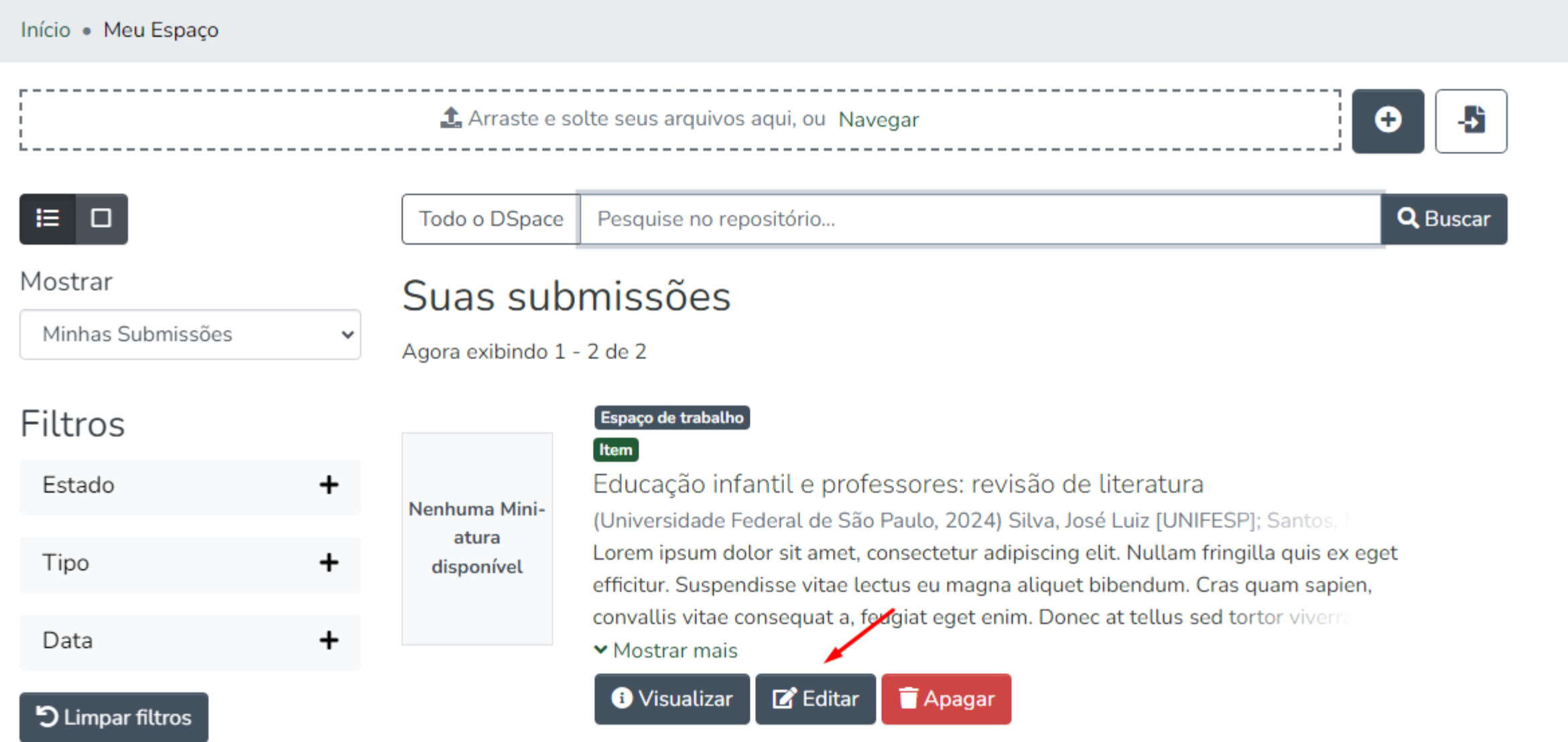

### **Pronto!**

**Se tiver dúvidas, consultenosso [FAQ-Perguntas](https://bibliotecas.unifesp.br/servicos/ri-perguntas-frequentes#submissoes) Frequentes ou entre em contato com a [Biblioteca do seu campus.](https://bibliotecas.unifesp.br/bibliotecas-da-rede)**

> **Contato** [repositorio@unifesp.br](mailto:repositorio@unifesp.br)